# **มอนิเตอร Alienware AW2521H คูมือผูใช**

**รุน: AW2521H รุนตามขอกําหนด: AW2521Hb**

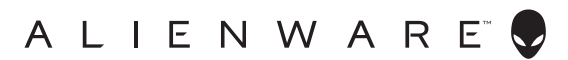

## **หมายเหตุขอควรระวัง และ คําเตือน**

- **หมายเหตุ: หมายเหตุ ระบุถึงขอมูลที่สําคัญที่จะชวยใหคุณใชงาน คอมพิวเตอรของคุณไดดีขึ้น**
- **ขอควรระวัง: ขอควรระวัง แสดงถึงความเสียหายที่อาจเกิดกับฮารดแวรหรือ การสูญเสียขอมูลหากไมทําตามขั้นตอนที่ระบุ**
- $\wedge$ ุ∖ คำเตือน: คำเตือนบ่งชี้ถึงความเป็นไปได้ที่จะเกิดทรัพย์สินชำรดเสียหาย การ **บาดเจ็บหรือเสียชีวิต**

**© 2020 Dell Inc. หรือบริษัทในเครือ สงวนลิขสิทธิ์** Dell, EMC และเครื่องหมายการคาอื่นๆ เปนเครื่องหมาย การคาของ Dell Inc. หรือบริษัทในเครือ เครื่องหมายอื่นๆ อาจเปนเครื่องหมายการคาของบริษัทที่เกี่ยวของ

2020 - 12 Rev. A01

### **คอนเทนต** ֚֚֬

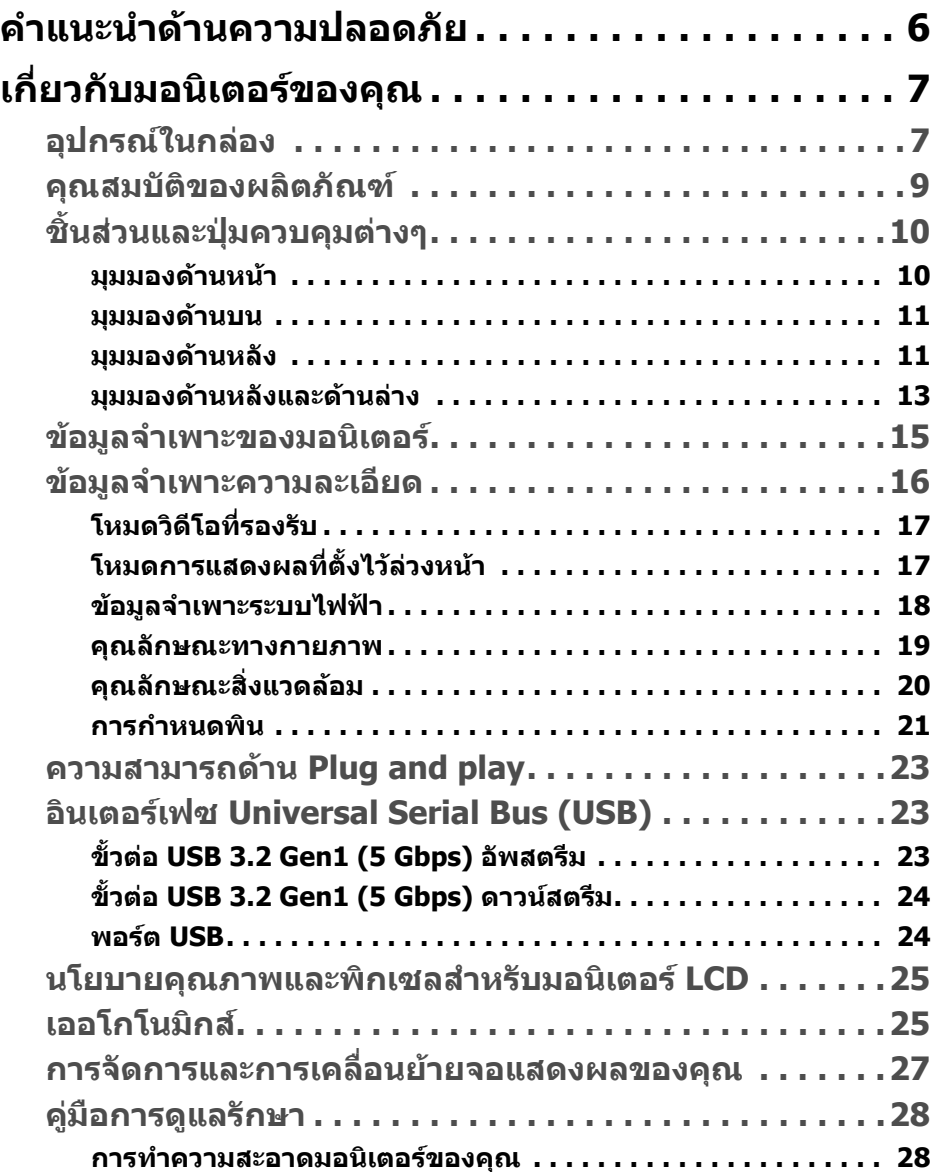

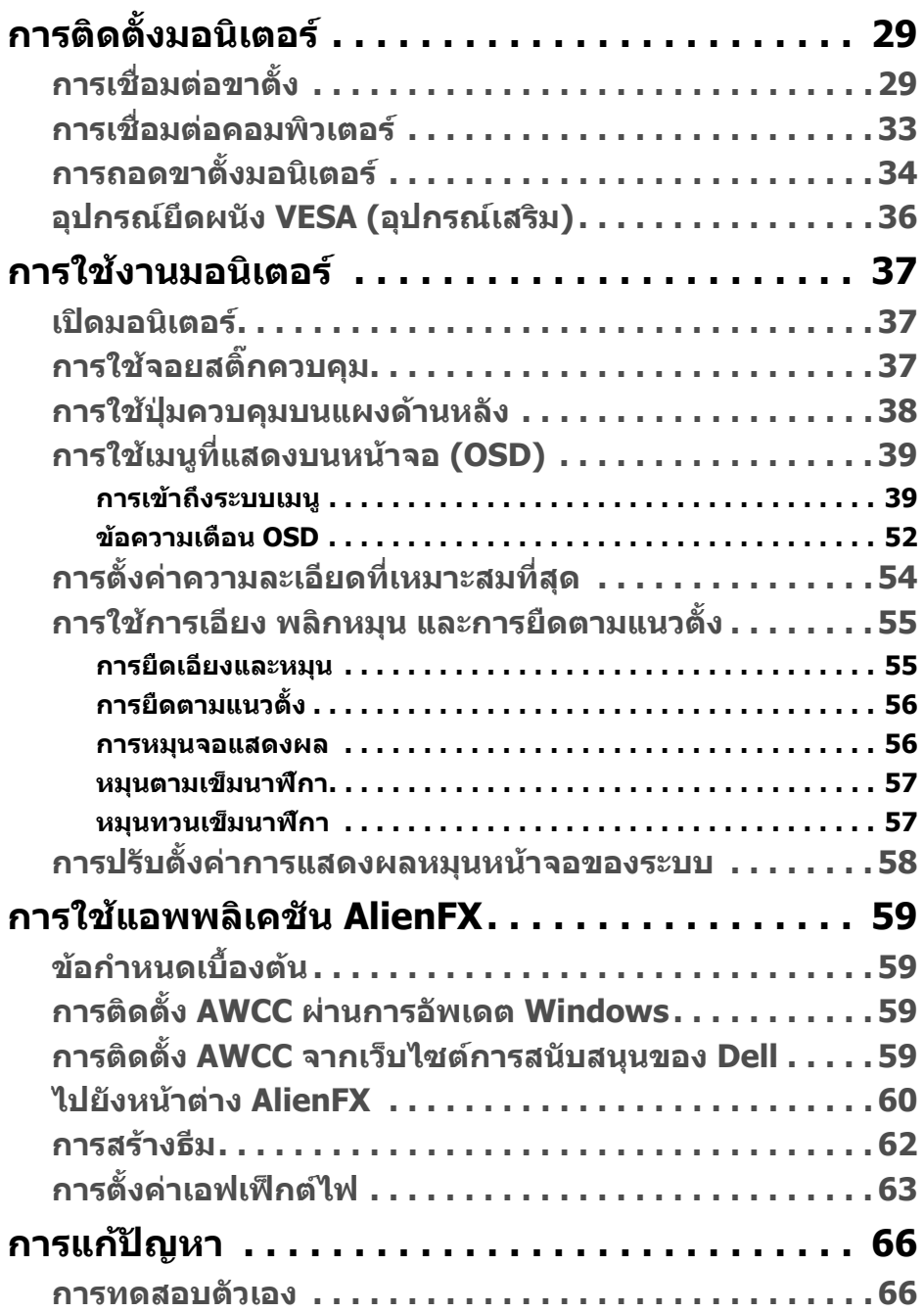

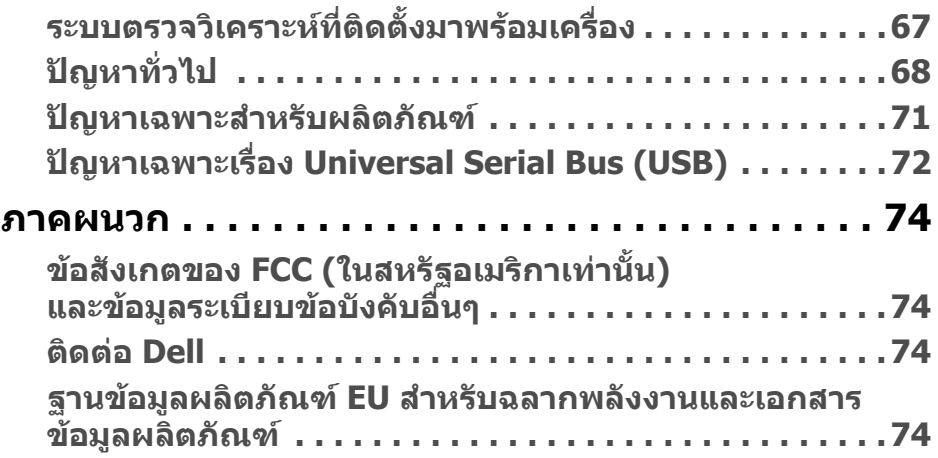

## <span id="page-5-0"></span>**คําแนะนําดานความปลอดภัย**

- $\wedge$  ข้อควรระวัง: การใช้ตัวควบคุม การปรับแต่ง หรือกระบวนการอื่นๆ ที่นอก **เหนือจากที่ระบุไวในเอกสารนี้อาจทําใหเกิดไฟฟาช็อต อันตรายจากกระแส ไฟฟา และ/หรืออันตรายจากอุปกรณได**
	- วางมอนิเตอรไวบนพื้นที่มั่นคงและใชงานอยางระมัดระวัง หนาจอมีความเปราะบาง และอาจเสียหายไดหากตกหลนหรือถูกกระแทกอยางแรง
	- ตรวจสอบใหแนใจเสมอวามอนิเตอรของคุณไดรับการจายพลังงานทางไฟฟาดวย ระบบไฟฟาดวยพลังงานไฟฟากระแสสลับที่มีใหในพื้นที่ของคุณ
	- เก็บมอนิเตอร์ไว้ในอุณหภูมิห้อง สภาวะที่เย็นหรือร้อนมากเกินไปอาจส่งผลเสียต่อ คริสตัลเหลวของจอแสดงผล
	- อยาใหมอนิเตอรสั่นสะเทือนอยางรุนแรงหรือมถีูกแรงกระแทกรุนแรง ตัวอยาง เชน อยาวางมอนิเตอรไวที่ทายรถยนต
	- ถอดปลั๊กมอนิเตอร์อออกเมื่อไม่ได้ใช้งานเป็นระยะเวลานาน
	- เพื่อหลีกเลี่ยงไฟฟาช็อต อยาพยายามถอดฝาครอบออกหรือสัมผัสดานในของ บอกิเตอร์

# <span id="page-6-0"></span>**เกี่ยวกับมอนิเตอรของคุณ**

### <span id="page-6-1"></span>**อุปกรณในกลอง**

มอนิเตอรของคุณจัดสงมาพรอมสวนประกอบที่แสดงไวดานลาง หากสวนประกอบขาด หายไป โปรดติดต่อฝ่ายสนับสนุนทางเทคนิคจาก Dell สำหรับข้อมูลเพิ่มเติม โปรดดูที่ **[ติดตอ](#page-73-4) Dell**

**หมายเหตุ: สวนประกอบบางรายการอาจเปนอุปกรณเสริม และอาจไมมการ ี จัดสงมาใหพรอมกับมอนิเตอรของคุณ คุณสมบัติหรือสื่อขอมูลบางอยางอาจ ไมมีมาใหในบางประเทศ**

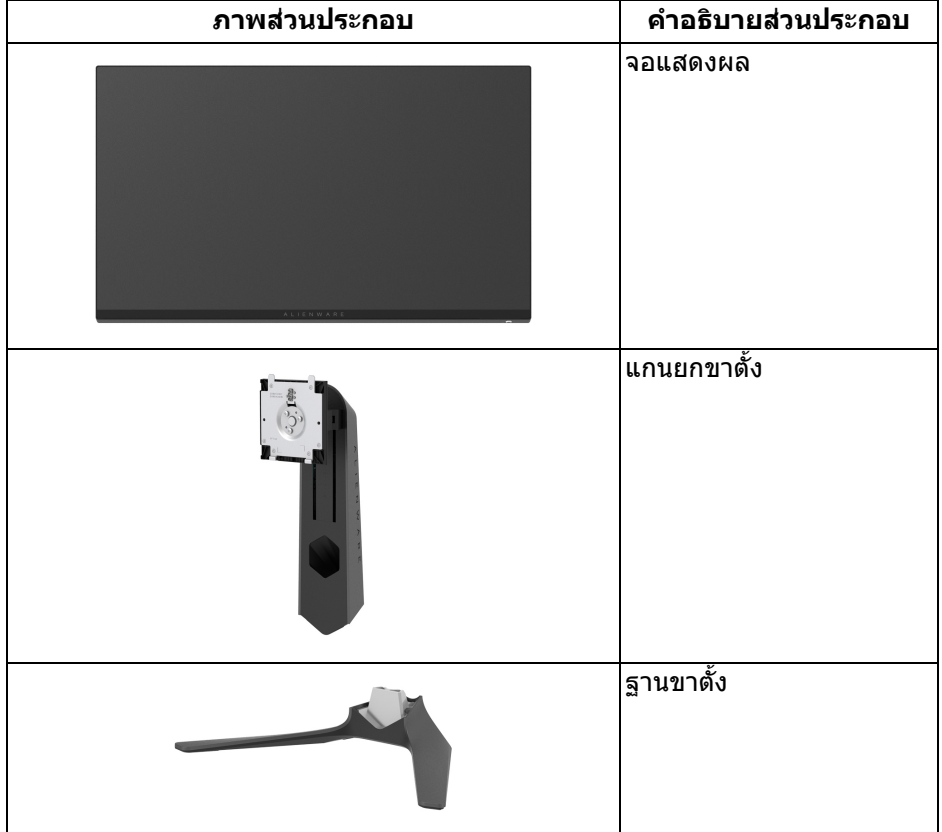

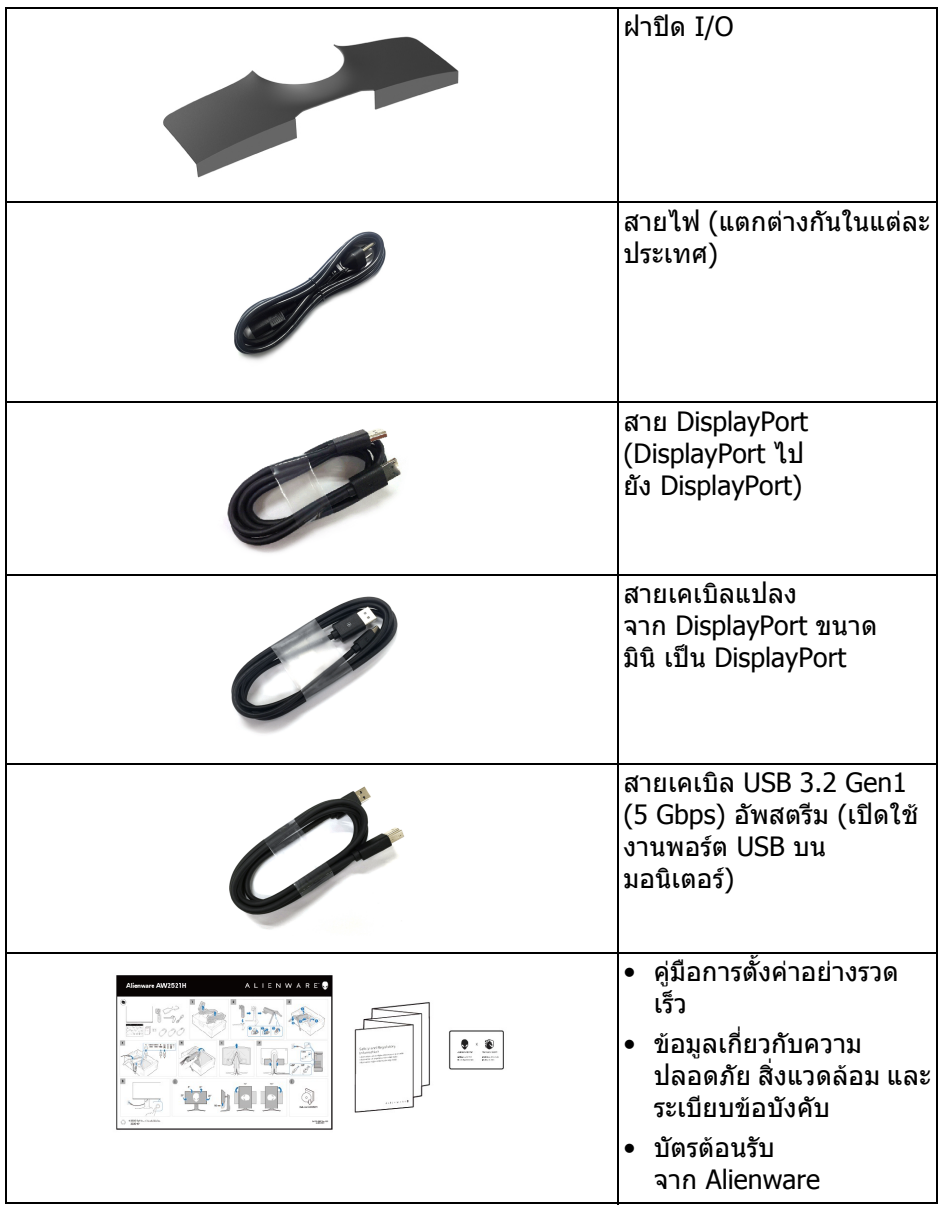

### <span id="page-8-0"></span>**คุณสมบัติของผลิตภัณฑ**

จอแสดงผล **Alienware AW2521H** มีการแสดงผลแบบคริสตัลเหลว (LCD) ชนิด ทรานซิสเตอร์ฟิล์มบาง (TFT) แบบแอ็คทีฟแมทริกซ์ และไฟหน้าจอ LED คุณลักษณะ ของมอนิเตอร์ประกอบด้วย

- พื้นที่ดภาพ 62.23 ซม. (24.5 นิ้ว) (วัดในแนวทแยงมม) ความละเอียด: สง สุด 1920 x 1080 ผาน DisplayPort และ HDMI โดยสนับสนุนการแสดงภาพแบบ ี เต็มหน้าจอ หรือความละเอี่ยดที่ต่ำกว่า สนับสนนอัตราการรีเฟรชสงที่ 360 Hz
- $\bullet$  <code>NVIDIA®</code> G-SYNC $^{\circledR}$  เพื่อประสบการณ์การเล่นเกมที่ราบรื่นและไม่มีสะดด
- สนับสนุนอัตราการรีเฟรชที่ขีดสุด 360 Hz และเวลาการตอบสนองที่รวดเร็วที่ 1 ms กับสีเดียวกันในโหมด **Extreme (สุดขีด)**\*
- AW2521H สนับสนุน HDR10
- ชวงสี 99% sRGB พรอมคาเฉลี่ย ΔE2000 < 1.5
- ความสามารถในการเอียง พลิกหมุน Pivot และความสูง
- ฐานวางถอดไดและ Video Electronics Standards Association (VESA™) ขนาด 100 มม. เพื่อการติดตั้งที่ปรับไดหลากหลาย
- การเชื่อมตอแบบดิจิตอลผานพอรต DisplayPort 1 พอรตและ HDMI 2 พอรต
- มาพรอมพอรต SuperSpeed USB 5 Gbps (USB 3.2 Gen1) Type-B อัพสต รีม 1 พอรต, พอรตพรอมการชารจ SuperSpeed USB 5 Gbps (USB 3.2 Gen1) Type-A ดาวนสตรีม 1 พอรตและพอรต SuperSpeed USB 5 Gbps (USB 3.2 Gen1) Type-A ดาวนสตรีม 3 พอรต
- ความสามารถด้านพลักและเพลย์ถ้าระบบของท่านรองรับ
- การปรับแตงแบบแสดงผลบนหนาจอ (OSD) เพื่อความสะดวกในการตั้งคาและปรับ แตงหนาจอใหเหมาะสม
- $\bullet~$  AW2521H สนับสนุน NVIDIA $^\circledR$  Reflex Latency Analyzer (ตัววิเคราะห์เวลา ีแฝง NVIDIA<sup>®</sup> Reflex) ที่เป็นการปฏิวัติวงการ ทำให<sub>้</sub>นักเล่นเกมแข่งขันสามารถวัด เวลาแฝงของระบบได้อย่างแม่นยำเป็นครั้งแรก
- AW2521H ใหโหมดพรีเซ็ตหลายแบบ รวมถึง G-SYNC Esports, โหมด สําหรับ FPS (เกมยิง First-Person), MOBA/RTS (กลยุทธแบบเรียลไทม), RPG (เกมเลนตามบทบาท), SPORTS (รถแขง) และโหมดเกมทั้งสามเพื่อปรับแตงการ กําหนดคุณลักษณะของตัวคุณเอง นอกจากนี้ยังมาพรอมคุณสมบัติหลักที่ปรับปรุง ขึ้นสำหรับการเล่นเกม เช่น Timer (ตัวตั้งเวลา), Frame Rate (อัตรา เฟรม) และ Display Alignment (การปรับแนวการแสดงผล) ที่ชวยปรับปรุง ประสิทธิภาพใหนักเลนเกมและใหความไดเปรียบในเกมอยางดีที่สุด
- $\textdegree~\leq 0.5$  W ในโหมดสแตนด์บาย
- ปรับความสบายตาในการมองดวยหนาจอที่ไมมีการกระพริบ

#### **คําเตือน: ผลจากการปลอยแสงสีฟาออกจากจอภาพในระยะยาวอาจทําใหตา เกิดความเสียหายไดรวมถึงตาลา ตาพรา และอาการ อื่นๆ ไดคุณลักษณะ ComfortView ไดรับการออกแบบมาเพื่อลดปริมาณ แสงสีฟาที่ปลอยออกจากมอนิเตอรเพื่อใหตารูสึกสบายขึ้น**

\*เวลาตอบสนองสําหรับสีเดียวกัน 1 ms ทําไดในโหมด **Extreme (สุดขีด)** เพื่อลดการ ้เคลื่อนไหวเบลอกับภาพและเพิ่มการตอบสนองของภาพ อย่างไรก็ตาม สิ่งนี้อาจทำให้ เกิดการประดิษฐ์กับการแสดงผลภาพเล็กน้อยที่เป็นที่สังเกตได้ เนื่องจากการกำหนด ระบบและความต<sup>ื</sup>่องการของนักเล่นเกมทุกคนนั้นแตกต่างกัน Alienware แนะนำให้ผ้ใช้ ทดสอบดวยโหมดที่แตกตางกันเพื่อคนหาการตั้งคาที่เหมาะสม

### <span id="page-9-0"></span>**ชิ้นสวนและปุมควบคุมตางๆ**

### <span id="page-9-1"></span>**มุมมองดานหนา**

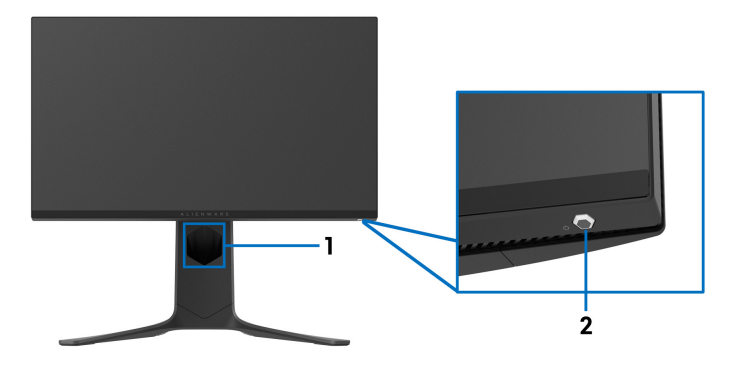

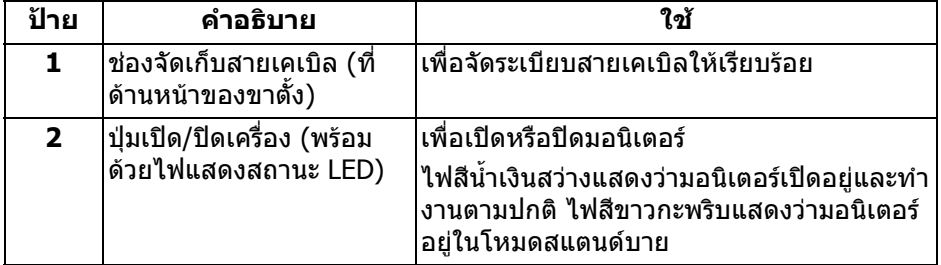

### <span id="page-10-0"></span>**มุมมองดานบน**

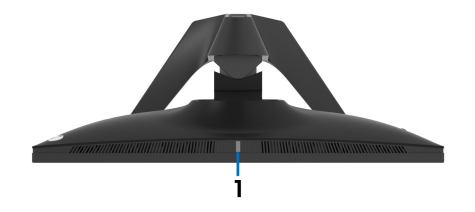

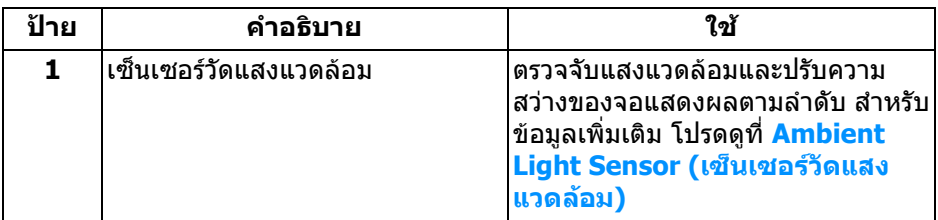

#### <span id="page-10-1"></span>**มุมมองดานหลัง**

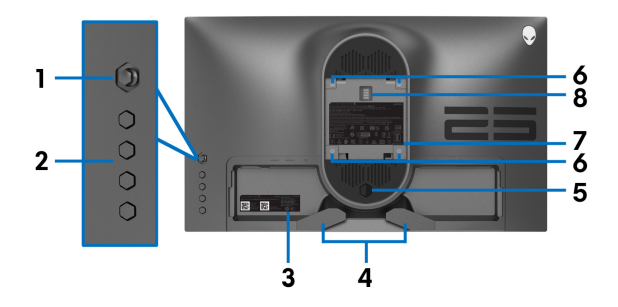

### **มมมองด ุ านหลังโดยไมมขาต ี ั้งมอนิเตอร**

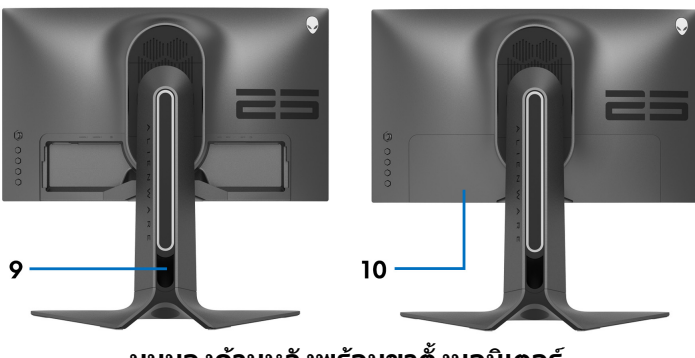

**มมมองด ุ านหลังพรอมขาตั้งมอนิเตอร**

### **เกี่ยวกับมอนิเตอรของคุณ | 11**

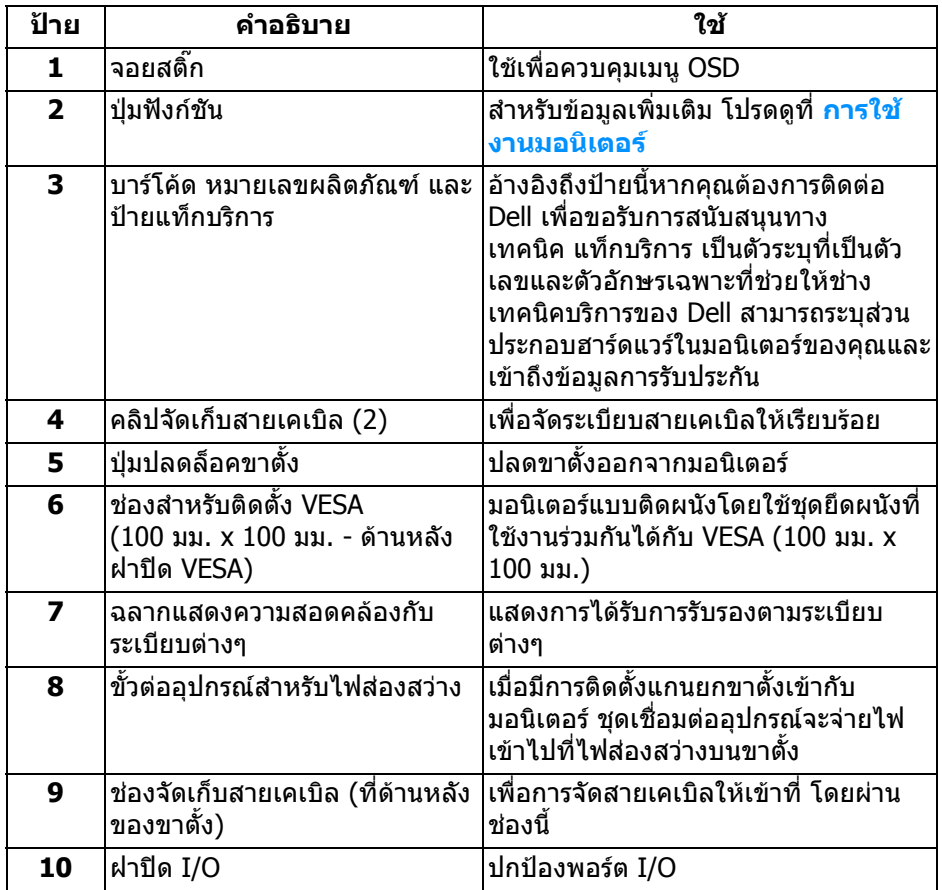

### <span id="page-12-0"></span>**มุมมองดานหลังและดานลาง**

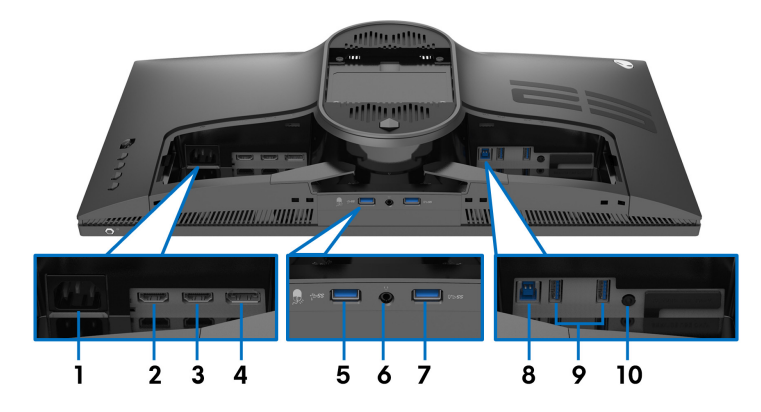

### **มุมมองดานหลังและดานลางโดยไมมีขาตั้งจอภาพ**

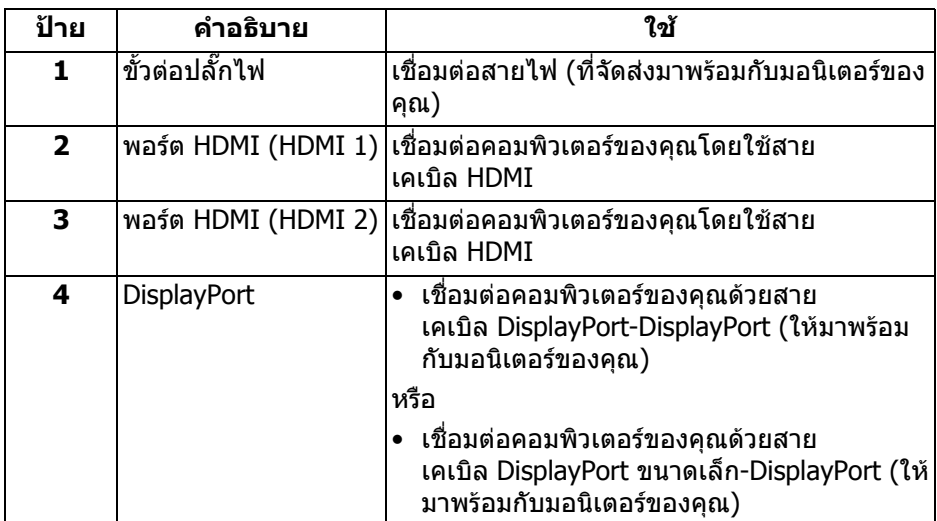

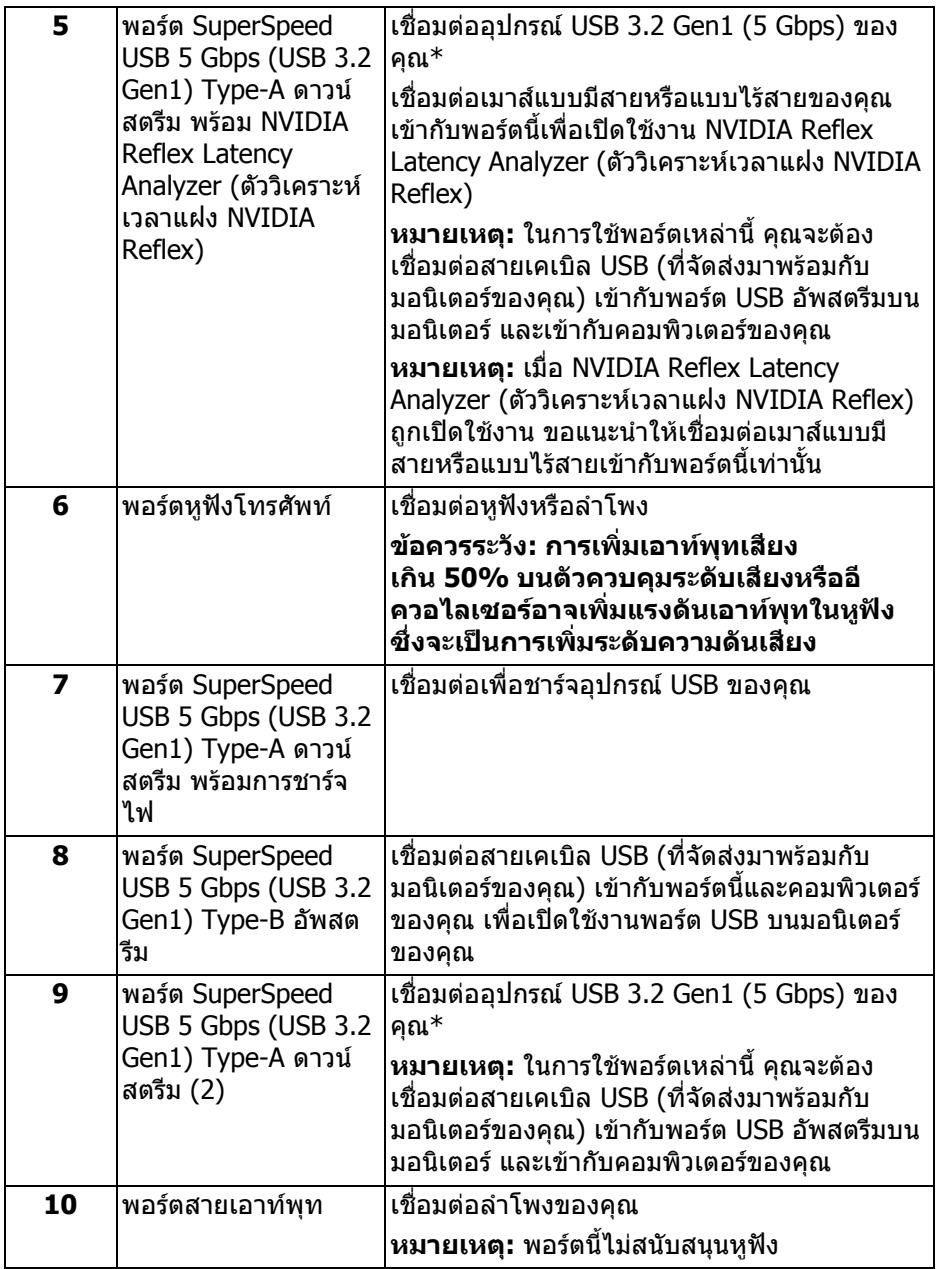

\*เพื่อหลีกเลี่ยงสัญญาณรบกวน เมื่อมีการเชื่อมตออุปกรณระบบไรสายแบบ USB เขาไป ที่พอร์ตดาวน์สตรีม USB ไม่แนะนำให้เชื่อมต่ออุปกรณ์ USB อื่นๆ เข้าในพอร์ตที่ติดกัน

## <span id="page-14-0"></span>**ขอมูลจําเพาะของมอนิเตอร**

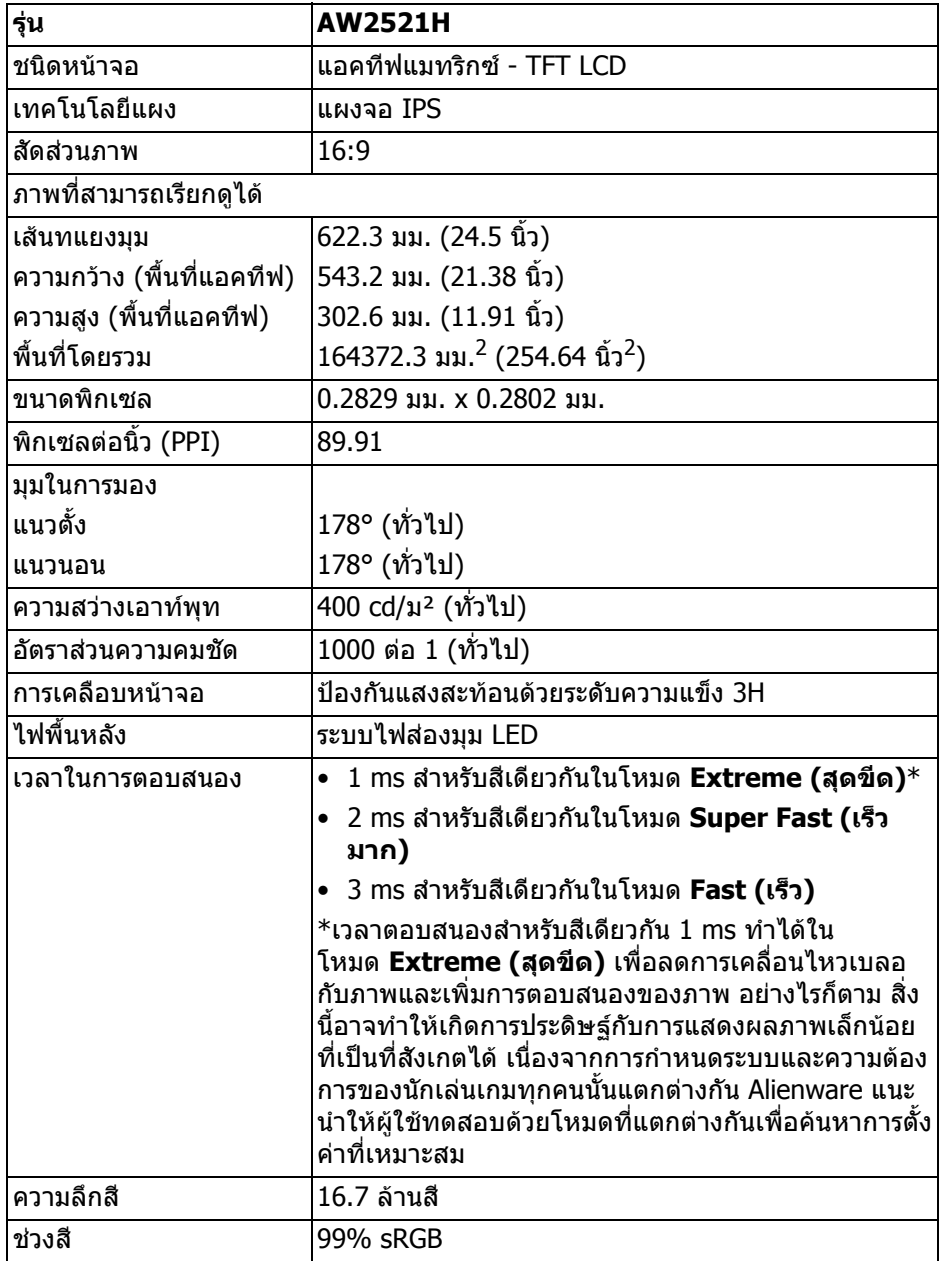

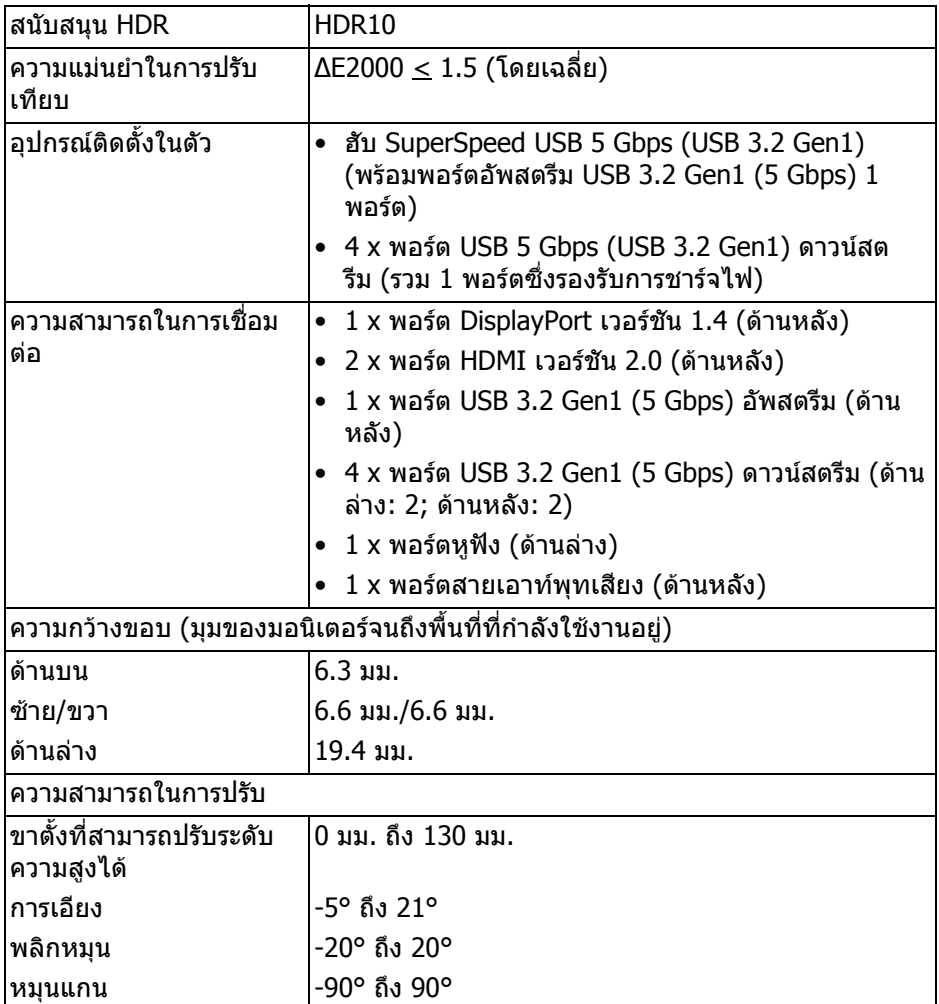

## <span id="page-15-0"></span>**ขอมูลจําเพาะความละเอียด**

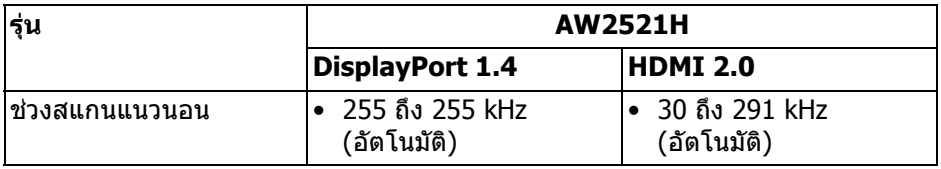

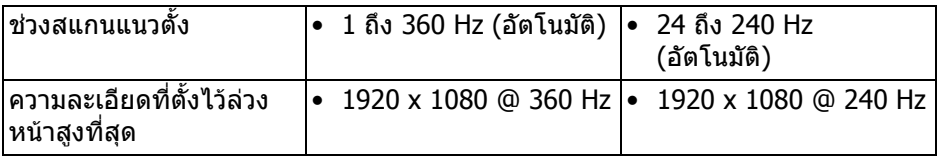

### <span id="page-16-0"></span>**โหมดวิดีโอที่รองรับ**

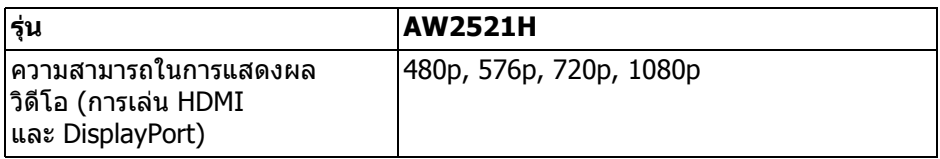

### <span id="page-16-1"></span>**โหมดการแสดงผลที่ตั้งไวลวงหนา**

#### **โหมดการแสดงผล HDMI**

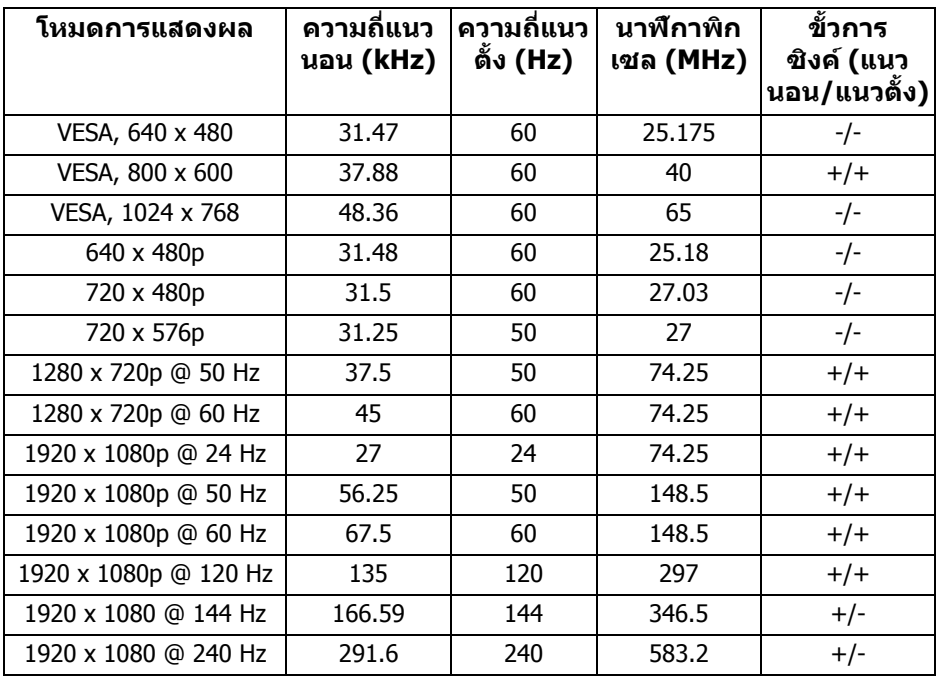

#### **โหมดการแสดงผล DP**

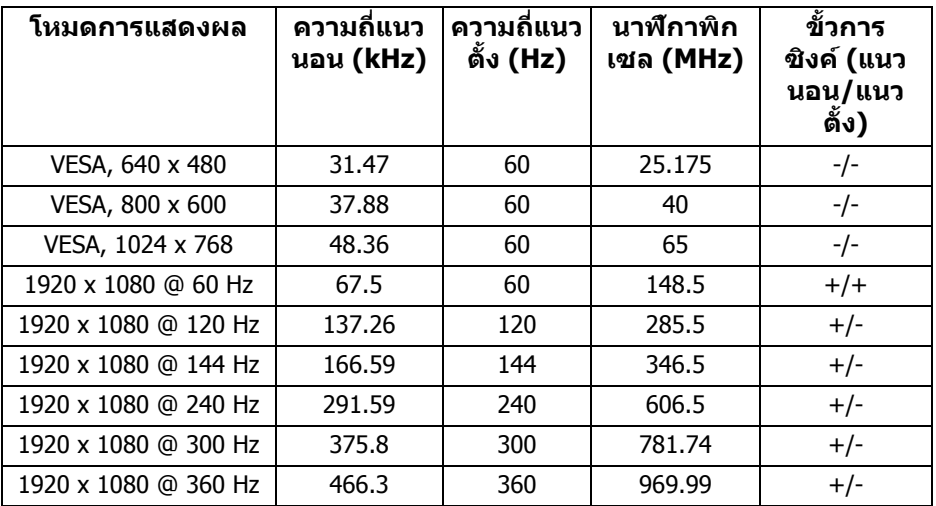

- **หมายเหตุ: มอนิเตอรนี้สนับสนุน NVIDIA® G-SYNC® สําหรับขอมูลเกี่ยวกับ การดกราฟกซึ่งสนับสนุนคุณสมบัติ NVIDIA® G-SYNC® โปรดไป ที่ [www.geforce.com](https://www.geforce.com)**
- **หมายเหตุ: เพื่อใหไดฟงกชันการทํางานและประสบการณจาก NVIDIA® G-SYNC® ที่สมบูรณคุณตองตรวจสอบใหแนใจวามอนิเตอรเชื่อมตอโดย ตรงกับพอรต HDMI หรือ DisplayPort พรอมเอาทพุทโดยตรงจากการด กราฟก Nvidia บนพีซีของคุณ**

<span id="page-17-0"></span>**ขอมูลจําเพาะระบบไฟฟา**

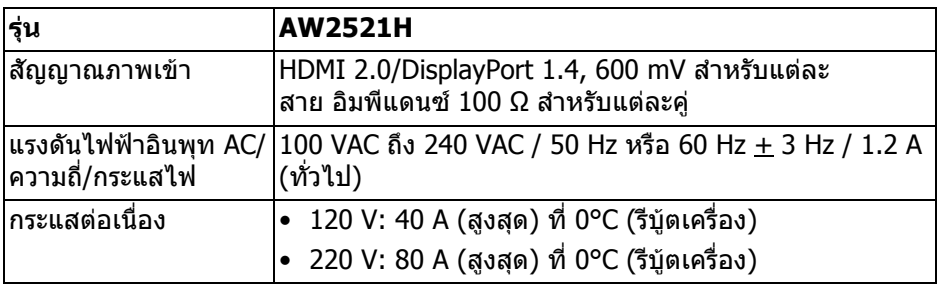

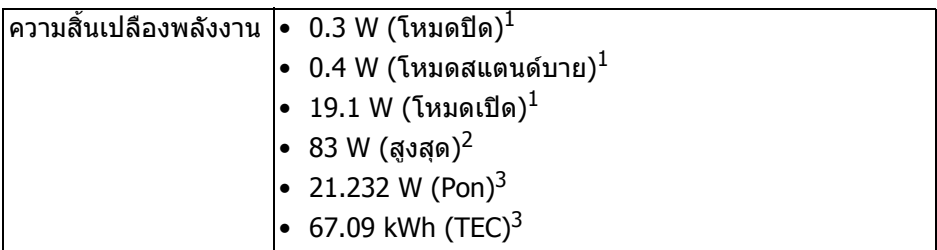

 $^{\rm 1}$  ตามที่กำหนดไว้ใน EU 2019/2021 และ EU 2019/2013

 $^2$ การตั้งค่าความสว่างและความคมชัดสูงสุดพร้อมการโหลดพลังงานสูงสุดบนพอร์ต USB ทั้งหมด

 $3$  Pon: การใช้พลังงานของโหมด เปิด วัดโดยอ้างอิงกับวิธีการทดสอบ Energy Star TEC: การใชพลังงานทั้งหมดมีหนวยเปน kWh วัดโดยอางอิงกับวิธีการทดสอบ Energy **Star** 

ี เอกสารฉบับนี้เป็นเอกสารที่ให้ข้อมูลเท่านั้น และเป็นข้อมูลจากการทำงานในห้อง ี่ ปฏิบัติการ ผลิตภัณฑ์ของท่านอาจทำงานได้แตกต่างออกไป ขึ้นอยู่กับซอฟต์แวร์ ส่วน ี่ประกอบ และอุปกรณ์ต่อพ่วงที่สั่งชื้อ และไม่ถือเป็นหน้าที่ที่จะต้องอัพเดตข้อมูลดัง กลาว

ดังนั้นลูกค้าจึงไม่ควรนำข้อมูลนี้ไปใช้ในการตัดสินใจเกี่ยวกับค่าความต้านทานไฟฟ้า หรือคาอื่นๆ ไมมีการรับประกันความถูกตองหรือความสมบูรณของขอมูลไมวาจะโดยชัด แจงหรือโดยนัย

#### <span id="page-18-0"></span>**คุณลักษณะทางกายภาพ**

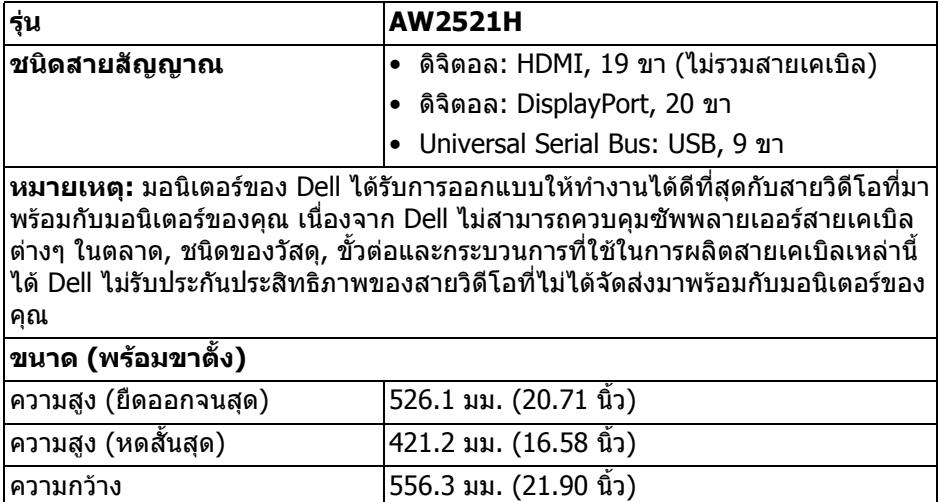

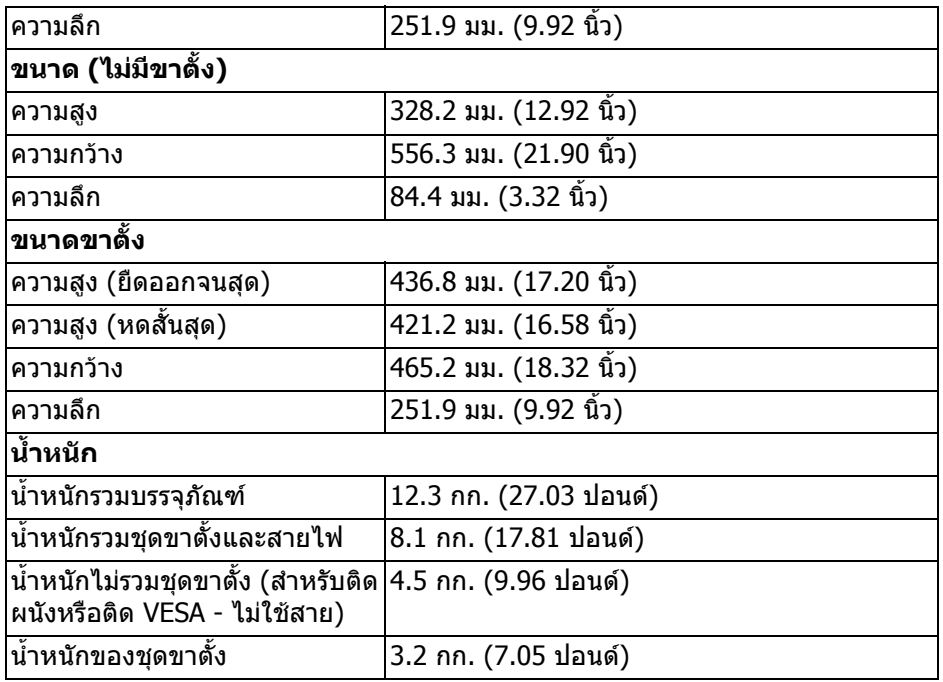

### <span id="page-19-0"></span>**คุณลักษณะสิ่งแวดลอม**

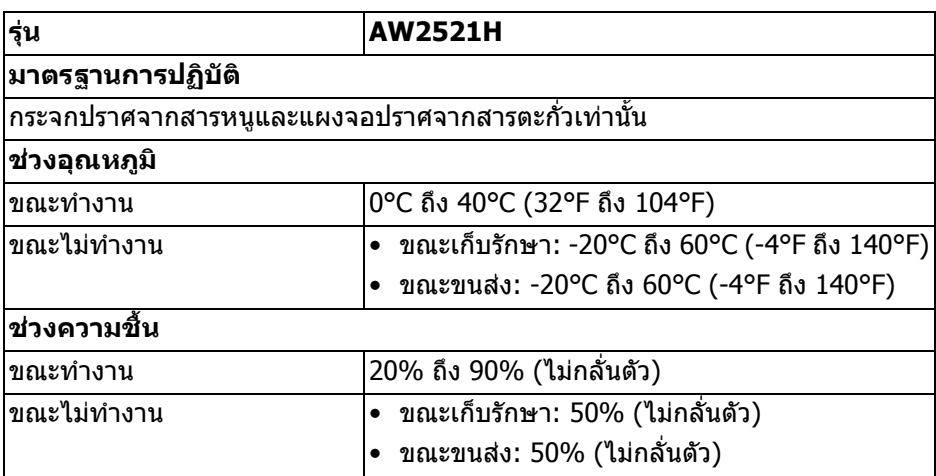

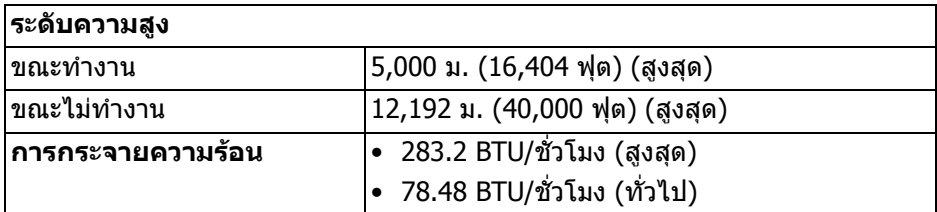

### <span id="page-20-0"></span>**การกําหนดพิน**

### **ขั้วตอ DisplayPort**

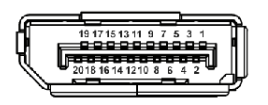

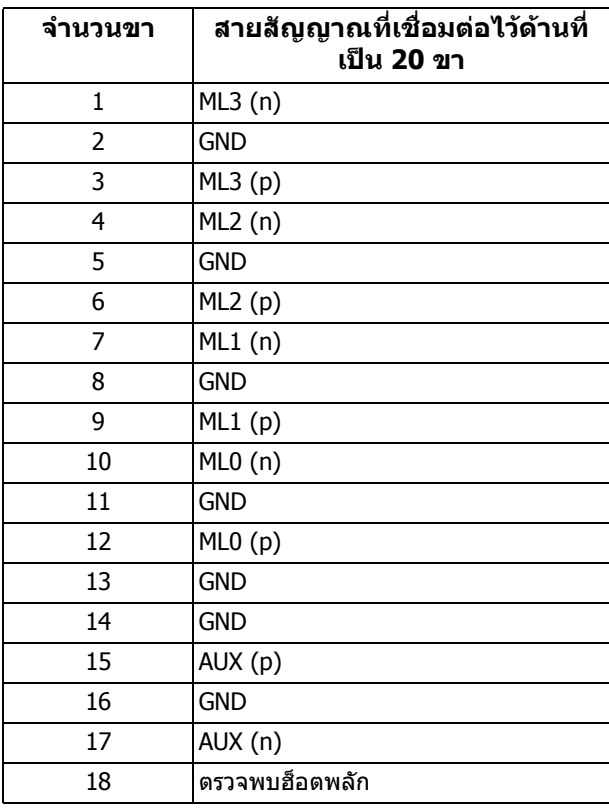

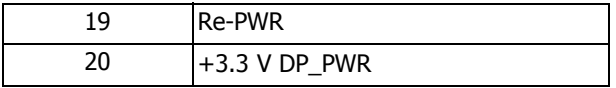

### **ขั้วตอ HDMI**

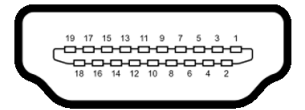

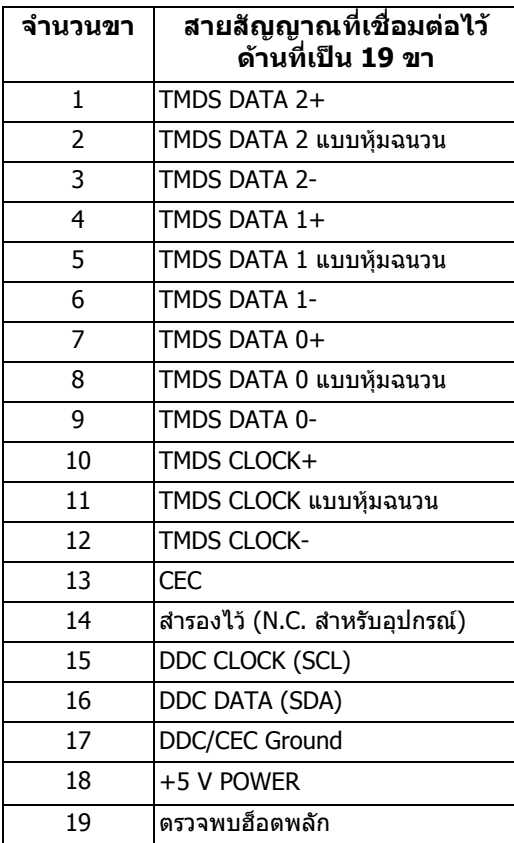

### <span id="page-22-0"></span>**ความสามารถดาน Plug and play**

คุณสามารถเชื่อมตอมอนิเตอรในระบบที่สามารถใชงานรวมกันไดกับระบบ Plug and Play มอนิเตอรนี้จะใหขอมูลประจําเครื่องของจอแสดงผล (EDID) กับระบบคอมพิวเตอร โดยอัตโนมัติโดยใชโปรโตคอลแชนเนลขอมูลการแสดงผล (DDC) เพื่อที่ระบบสามารถ ้กำหนดค่าให้ตัวเองได้ และปรับการตั้งค่าต่างๆ ของมอนิเตอร์ให้เหมาะสมที่สุด การติด ตั้งมอนิเตอร์ส่วนใหญ่เป็นระบบอัตโนมัติ คุณสามารถเลือกตั้งค่าอื่นๆ ได้ถ้าต<sup>้</sup>องการ ด ี ข้อมลเพิ่มเติมเกี่ยวกับการเปลี่ยนการตั้งค**่ามอนิเตอร์ได้จาก การใช**้งานมอนิเตอร์

### <span id="page-22-1"></span>**อินเตอรเฟซ Universal Serial Bus (USB)**

่ ในส่วนนี้จะแสดงข้อมลเกี่ยวกับพอร์ต USB ที่สามารถเลือกใช้ได้บนมอนิเตอร์

#### **หมายเหตุ: มอนิเตอรนี้เขากันไดกับ Super-Speed USB 5 Gbps (USB 3.2 Gen1)**

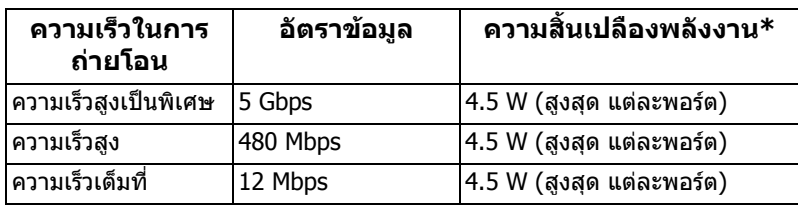

\*สูงสุด 2A บนพอรตดาวนสตรีม USB ( มีรูปไอคอนแบตเตอรี่ ) พรอมอุปกรณที่ ้สอดคล้องกับเวอร์ชันสำหรับการชาร์จแบตเตอรี่ หรืออปกรณ์ USB ปกติ

### <span id="page-22-2"></span>**ขั้วตอ USB 3.2 Gen1 (5 Gbps) อัพสตรีม**

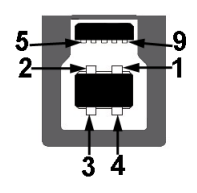

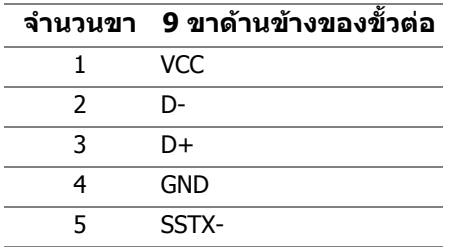

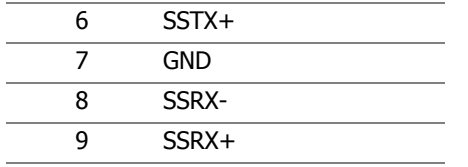

#### <span id="page-23-0"></span>**ขั้วตอ USB 3.2 Gen1 (5 Gbps) ดาวนสตรีม**

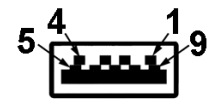

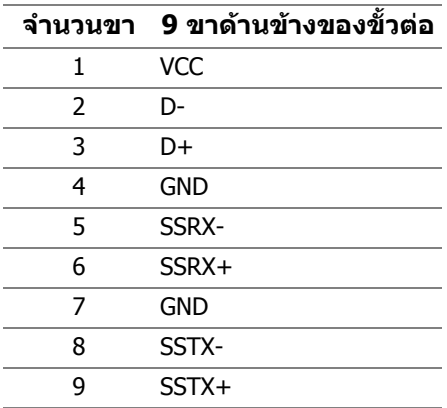

#### <span id="page-23-1"></span>**พอรต USB**

- 1 x อัพสตรีม ดานหลัง
- 2 x ดาวนสตรีม ดานหลัง
- 2 x ดาวนสตรีม ดานลาง

พอร์ตสำหรับชาร์จไฟ - พอร์ตที่มีรูปไอคอน <mark>SSҼูเ</mark>1 สนับสนุนความสามารถในการ ชารจไฟแบบเร็วสูงสุด 2 A หากอุปกรณสามารถใชงานรวมกันไดกับ BC1.2

- **หมายเหตุ: การทํางานของ SuperSpeed USB 5 Gbps (USB 3.2 Gen1) ตองใชคอมพิวเตอรที่รองรับ SuperSpeed USB 5 Gbps (USB 3.2 Gen1)**
- **หมายเหตุ: พอรต USB บนมอนิเตอรจะทํางานเฉพาะเมอเป ื่ ดมอนิเตอรหรือ เมื่อมอนิเตอรเปดอยหร ู ืออยูในโหมดสแตนดบาย หากคุณปดมอนิเตอรและ เปดใหม อุปกรณตอพวงตางๆ ที่เชื่อมตอไวอาจตองใชเวลาสักครู เพื่อให สามารถกลับมาทํางานไดตามปกติ**

### <span id="page-24-0"></span>**นโยบายคุณภาพและพิกเซลสําหรับมอนิเตอร LCD**

ในระหวางกระบวนการผลิตมอนิเตอร LCD ไมใชเรื่องผิดปกติที่จะมีหนึ่งหรือหลายพิก ี่ เซลที่สว่างคงที่ภายใต้สถานะที่ไม่มีการเปลี่ยนแปลง ซึ่งมองเห็นได้ยาก และไม่มีผล ึกระทบใดๆ กับคุณภาพในการแสดงผลหรือความสามารถในการใช้งาน โปรดดข้อมูลเพิ่ม เติมเกี่ยวกับนโยบายคุณภาพและพิกเซลสําหรับมอนิเตอรของ Dell ไดที่ **[www.dell.com/pixelguidelines](https://www.dell.com/pixelguidelines)**

### <span id="page-24-1"></span>**เออโกโนมิกส**

#### $\bigtriangleup$  ข้อควรระวัง: การใช้คีย์บอร์ดไม่ถูกต้องหรือเป็นเวลานานอาจส่งผลให้เกิด **การบาดเจ็บได**

### $\bigwedge$  ข้อควรระวัง: การดูหน้าจอมอนิเตอร์เป็นระยะเวลานานอาจทำให้ปวดตา

เพื่อความสะดวกสบายและประสิทธิภาพ ให้ปฏิบัติตามคำแนะนำต่อไปนี้เมื่อตั้งค่าและใช้ งานเวิรกสเตชันคอมพิวเตอรของคุณ:

- จัดตำแหน่งคอมพิวเตอร์ของคุณเพื่อให้มอนิเตอร์และคีย์บอร์ดอย่ตรงหน้าคุณขณะ ี่ ที่คุณทำงาน ชั้นวางพิเศษมีวางจำหน่ายทั่วไปเพื่อช่วยให้คุณจัดวางตำแหน่ง คีย์บอร์ดได้อย่างถูกต้อง
- ในการลดความเสี่ยงการเกิดตาล้าและปวดคอ/แขน/หลัง/ไหล่จากการใช้มอนิเตอร์ เปนระยะเวลานาน เราขอแนะนําใหคุณ:
	- 1. ตั้งระยะหางของหนาจอตั้งแต 20 ถึง 28 นิ้ว (50 70 ซม.) จากดวงตาของคุณ
	- 2. กะพริบตาบ่อยๆ เพื่อทำให้ดวงตาของคุณชุ่มชื้น หรือทำให้ตาเปียกชื้นน้ำ หลัง ใช้มอนิเตอร์เป็นเวลานาน
	- 3. หยุดพกั 20 นาทีในทุกสองชั่วโมงเปนประจํา และบอยๆ
	- 4. พักสายตาจากมอนิเตอรและมองวัตถุไกลๆ ที่ระยะ 20 ฟุตเปนเวลาอยาง นอย 20 วินาทีในระหวางหยุดพัก
	- 5. ยืดตัวเพื่อลดอาการเมื่อยของคอ แขน หลัง และบ่า ในระหว่างพัก
- ตรวจสอบใหแนใจวาหนาจอมอนิเตอรอยูในระดับสายตาหรือต่ําลงเล็กนอยเมื่อคุณ ้**นั่งอย่หน**้ามอนิเตอร์
- ปรับความเอียงของมอนิเตอร์ ความคมชัดและการตั้งค่าความสว่าง
- ปรับแสงรอบขางรอบตัวคุณ (เชนไฟเหนือศีรษะ โคมไฟตั้งโตะและผามานหรือมลู ี่ บนหนาตางใกลเคียง) เพื่อลดแสงสะทอนและแสงบนหนามอนิเตอร
- ใชเกาอี้ที่รองรับหลังสวนลางไดดี
- วางแขนในแนวนอนโดยให้ข้อมือของคุณในตำแหน่งที่เป็นปกติ และสะดวกสบาย ขณะใชคียบอรดหรือเมาส
- ออกจากพื้นที่เพื่อพักมือในขณะที่ใช้คีย์บอร์ดหรือเมาส์
- ปลอยใหตนแขนของคุณผอนคลายอยางเปนธรรมชาติทั้งสองขาง
- ตรวจสอบใหแนใจวาเทาของคุณวางราบกับพื้น
- เมื่อนั่ง ตรวจสอบให้แน่ใจว่าน้ำหนักของขาของคุณอย่ที่เท้าของคุณและไม่ได้อย่ ่ ในส่วนด้านหน้าของที่นั่งของคุณ ปรับความสูงของเก้าอี้ของคุณ หรือใช้ที่วางเท้า หากจําเปนเพื่อรักษาทาที่เหมาะสม
- ทำท่าทางในการทำกิจกรรมของคุณให้แตกต่างไม่เหมือนเดิม พยายามจัดระเบียบ ึงานของคุณ เพื่อที่คุณจะได้ไม่ต้องนั่งทำงานเป็นเวลานาน พยายามยืนหรือลกขึ้น ี แล้วเดินไปรอบ ๆ เป็นช่วง ๆ
- รักษาใหใตโตะของคุณใหปราศจากสิ่งกีดขวางและสายเคเบิลหรือสายไฟที่ ้อาจรบกวนการทำงานของที่นั่งที่สะดวกสบายหรืออาจทำให้เกิดอับตรายจากการ สะดุด

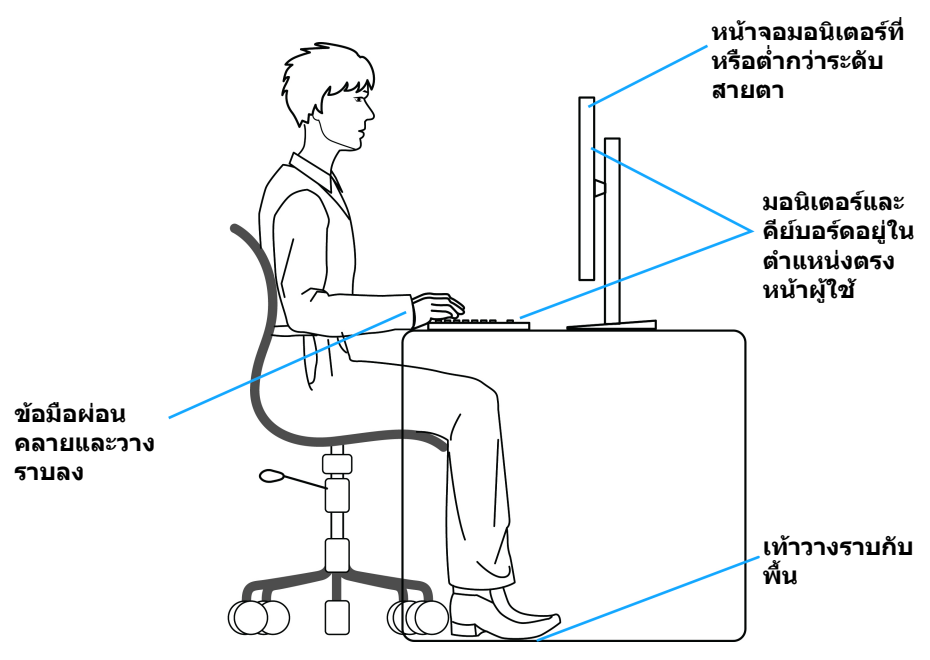

### <span id="page-26-0"></span>**การจัดการและการเคลื่อนยายจอแสดงผลของคุณ**

เพื่อใหแนใจวามอนิเตอรไดรับการจัดการอยางปลอดภัยเมื่อยกหรือเคลื่อนยาย ใหปฏิบัติ ตามแนวทางที่ระบุไวดานลาง:

- ก่อนที่จะเคลื่อนย้ายหรือยกมอนิเตอร์ ให้ปิดคอมพิวเตอร์และมอนิเตอร์ของคุณ
- ถอดสายเคเบิลทั้งหมดออกจากมอนิเตอร
- วางมอนิเตอร์ไว้ในกล่องเดิมด้วยบรรจุภัณฑ์ดั้งเดิม
- จับที่ขอบด้านล่างและด้านข้างของมอนิเตอร์ให้แน่น โดยไม่ต้องใช้แรงกดมากเกิน ไปเมื่อยกหรือเคลื่อนยายมอนิเตอร

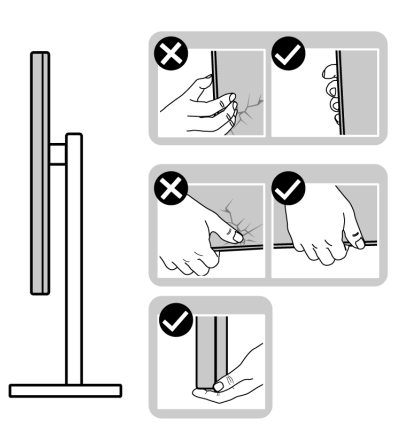

• เมื่อยกหรือย้ายมอนิเตอร์ ตรวจสอบให้แน่ใจว่าหน้าจอหันหน้าออกจากตัวคุณและ อยากดบนพื้นที่แสดงผลเพื่อหลีกเลี่ยงรอยขีดขวนหรือความเสียหาย

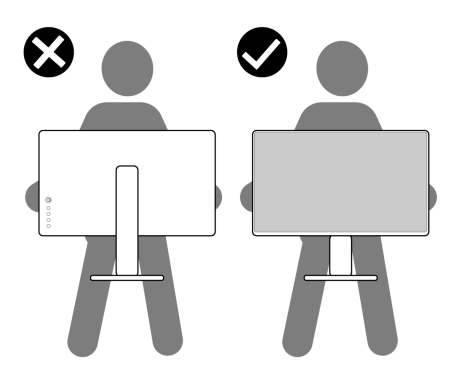

• เมื่อยกหรือย้ายมอนิเตอร์ อย่าพลิกมอนิเตอร์กลับหัวขณะที่ถือฐานขาตั้งหรือขาตั้ง ียกสูง การทำเช่นนี้อาจทำให้มอนิเตอร์เสียหายหรือทำให้เกิดก<sup>๊</sup>ารบาดเจ็บ

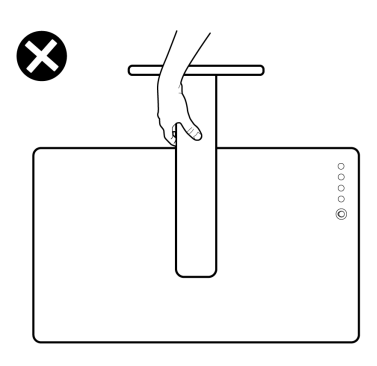

### <span id="page-27-0"></span>**คูมือการดูแลรักษา**

#### <span id="page-27-1"></span>**การทําความสะอาดมอนิเตอรของคุณ**

- **ขอควรระวัง: อานและปฏิบัติตาม [คําแนะนําดานความปลอดภัย](#page-73-5) กอนการทํา ความสะอาดมอนิเตอร**
- **คําเตือน: กอนทําความสะอาดมอนิเตอรใหถอดปลั๊กไฟมอนิเตอรออกจาก เตาเสียบไฟฟา**

ี่สำหรับวิธีการปฏิบัติที่ดีที่สุด ให้ปฏิบัติตามคำแนะนำในรายการด้านล่าง ในขณะนำจอ ภาพออกจากกลอง ทําความสะอาด หรือการดูแลมอนิเตอรของคุณ:

- ในการทำความสะอาดหน้าจอป้องกันไฟฟ้าสถิตย์ ใช้ผ้านุ่มที่สะอาดชุบน้ำเปียก หมาดๆ ถ้าเป็นไปได้ ใช้กระดาษทำความสะอาดหน้าจอแบบพิเศษ หรือน้ำยาทำ ความสะอาดที่เหมาะกับสารเคลือบหน้าจอป้องกันไฟฟ้าสถิตย์ อย่าใช้ ี เบนซิน ทินเนอร์ แอมโมเนีย น้ำยาทำความสะอาดที่มีฤทธิ์รุนแรง หรือเครื่องเป่า อากาศ
- ใช้ผ้าชบน้ำอ่นหมาดๆ ในการทำความสะอาดมอนิเตอร์ หลีกเลี่ยงการใช้ผงซัก ีฟอก หรือสารทำความสะอาดที่มีลักษณะเดียวกัน ซึ่งทิ้งคราบฟิล์มบางๆ ไว้บน มอนิเตอร
- หากคุณสังเกตเห็นผงแปงสีขาว เมื่อคุณนําจอภาพออกจากกลอง ใหใชผาเช็ดออก
- จัดการกับมอนิเตอรดวยความระมัดระวัง เนื่องจากมอนิเตอรสีเขมอาจมีรอยขีด ข่วน และมีรอยครูดสีขาวได้มากกว่ามอนิเตอร์สีอ่อน
- เพื่อชวยใหภาพคงคุณภาพดีที่สุดบนจอภาพ ขอใหใชโปรแกรมรักษาหนาจอที่ เปลี่ยบภาพตลอด และปิดจอภาพเบื่อไบ่ใช้งาบ

# <span id="page-28-0"></span>**การติดตั้งมอนิเตอร**

### <span id="page-28-1"></span>**การเชื่อมตอขาตั้ง**

- **หมายเหตุ: ขาตั้งไมไดติดตั้งมาจากโรงงาน**
	- **หมายเหตุ: ดําเนินการตามขั้นตอนตอไปนี้เฉพาะสําหรับขาตั้งซึ่งนําสงมา พรอมมอนิเตอรของคุณ หากคุณเชื่อมตอขาตั้งที่ซื้อมาจากแหลงอื่น ใหทํา ตามขั้นตอนในการติดตั้งที่มาพรอมกับขาตั้งนั้นแทน**
- $\wedge$  ข้อควรระวัง: ขั้นดังต่อไปนี้มีความสำคัญในการปกป้องหน้าจอที่โค้งของ **คุณ ทําตามขั้นตอนดานลางเพื่อทําการติดตั้งใหเสร็จสิ้น**

**1.** ถอดแกนยกขาตั้งและฐานขาตั้งจากวัสดุรองบรรจุภัณฑ

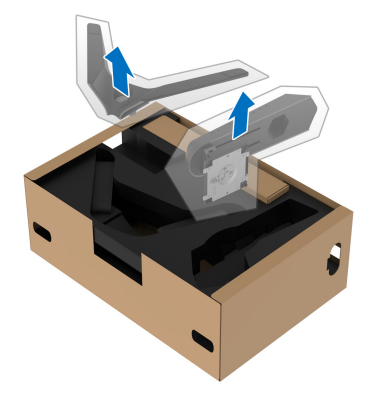

- **2.** จัดตําแหนงและวางแกนยกขาตั้งบนฐานขาตั้ง
- ี**3.** เปิดที่จับสกรที่ด้านล่างของฐานขาตั้งแล้วหมนตามเข็มนาฬิกาเพื่อยึดชุดขาตั้ง
- **4.** ปดที่จับสกรู

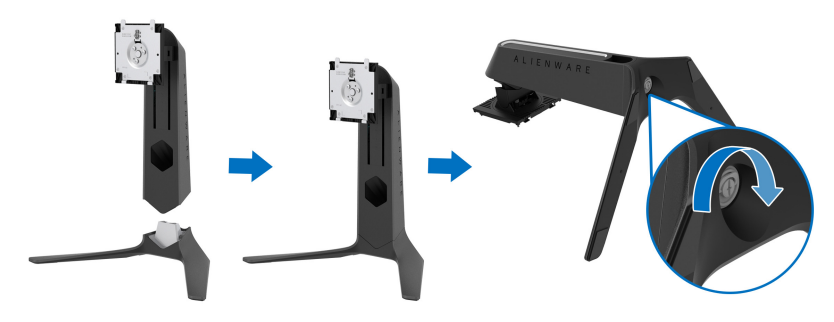

#### **5.** เปดฝาครอบปองกันบนมอนิเตอรเพื่อเขาถึงชอง VESA บนมอนิเตอร

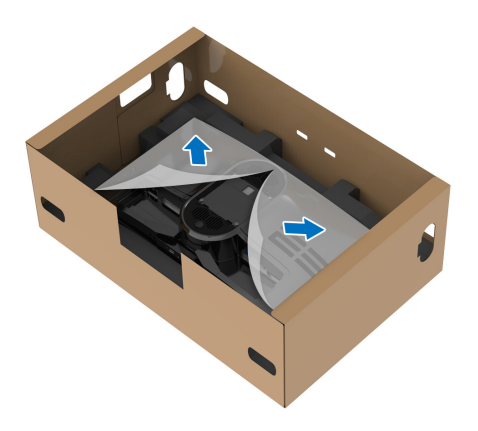

- **ขอควรระวัง: เมื่อเชื่อมตอชุดขาตั้งเขากับจอแสดงผล หามวางแทนวางขาตั้ง โดยตรงบนแผงดานหลังจอแสดงผล การทําเชนนั้นอาจสรางความเสียหาย ใหกับขา pogo บนขาตั้งเนื่องจากการวางแนวที่ไมถูกตอง**
	- **6.** ใสแท็บบนแทนขาตั้งในชองบนฝาหลังของมอนิเตอรอยางระมัดระวังและวางชุดขา ตั้งลงเพื่อล็อคเขาที่

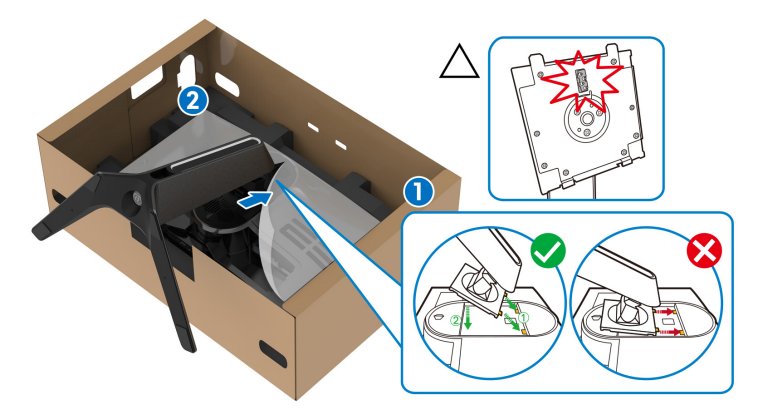

**7.** เดินสายไฟผานชองจัดสายเคเบิลบนขาตั้งและผานคลิปจัดสายเคเบิลที่ดานหลัง ของจอแสดงผล

#### **8.** เชื่อมตอสายไฟเขากับมอนิเตอร

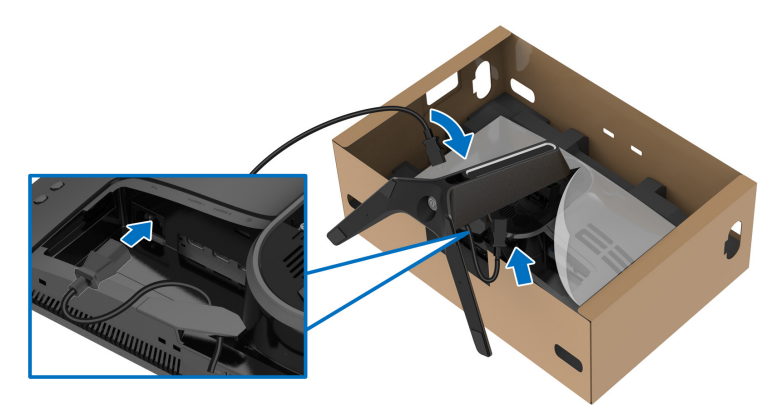

**9.** จัดเสนทางสายเคเบิลที่ตองการ เชนสายอัพสตรีม USB, สายดาวนสตรีม USB (อุปกรณเสริม, สายเคเบิลไมรวมมาด วย), สาย HDMI (อุปกรณเสริม, สายเคเบิล ไมรวมมาด วย) และสาย DisplayPort ผานชองจัดเก็บสายไฟบนขาตั้ง

#### **หมายเหตุ: สายเคเบิล USB 3.2 Gen1 (5 Gbps) และสายเคเบิล HDMI ไม ไดมาพรอมกับจอแสดงผลของคุณ โดยมีจําหนายแยกตางหาก**

**10.**เชื่อมตอสายเคเบิลที่ตองกาเขากับมอนิเตอร

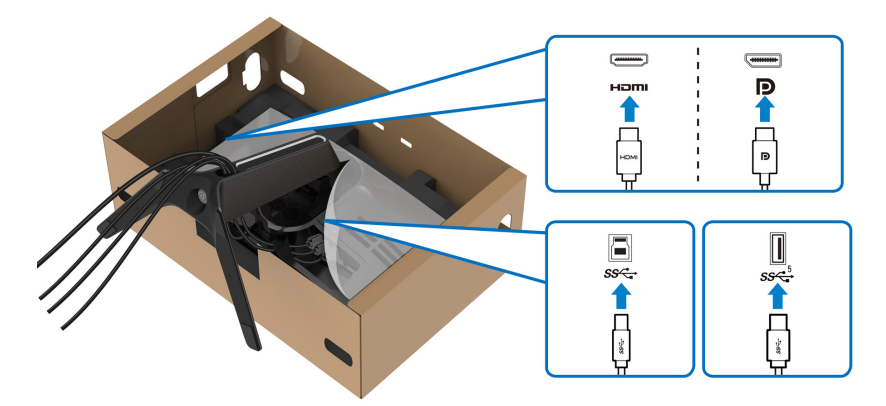

- **หมายเหตุ: มอนิเตอรของ Dell ไดรับการออกแบบมาใหทํางานไดดีที่สุดกับ สายเคเบิลในกลองของ Dell Dell ไมรับประกันคุณภาพและประสิทธิภาพ ของวิดีโอเมื่อใชสายเคเบ ิลที่ไมใชของ Dell**
- **หมายเหตุ: เดินสายเคเบิลแตละเสนดวยความระมัดระวัง เพื่อใหสามารถจัด เก็บสายเคเบิลใหเขาที่กอนมีการติดฝาครอบ I/O**
- $\wedge$  ข้อควรระวัง: ห้ามเสียบปลั๊กเข้าเต้ารับติดผนังหรือเปิดมอนิเตอร์ จนกว่าคุณ **จะไดรับขอความแจงใหดําเนินการดังกลาว**

### **11.**ถือแทนวางขาตั้งแลวยกมอนิเตอรขึ้นอยางระมัดระวงั จากนั้นวางบนพื้นผิวที่เรียบ

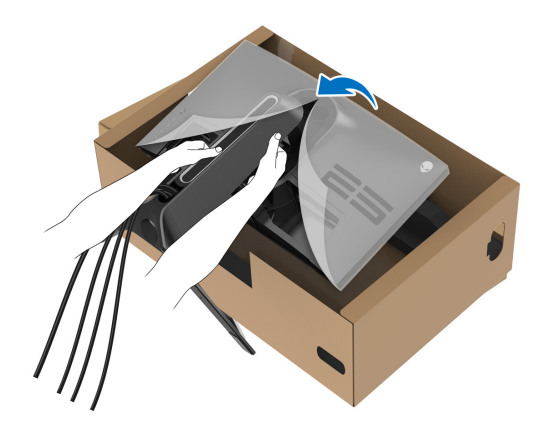

- $\bigwedge$  ข้อควรระวัง: ถือขาตั้งให้แน่นเมื่อยกมอนิเตอร์ เพื่อหลีกเลี่ยงความเสียหาย **จากอุบัติเหตุ**
	- **12.**ยกฝาปดปองกันออกจากมอนิเตอร

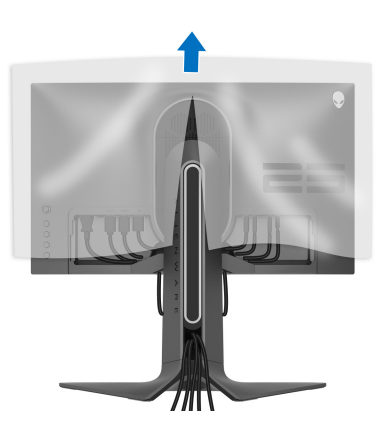

### **13.**เลื่อนแท็บบนฝาครอบ I/O เข้ากับช่องบนจอภาพจนกระทั่งเข้าตำแหน่ง

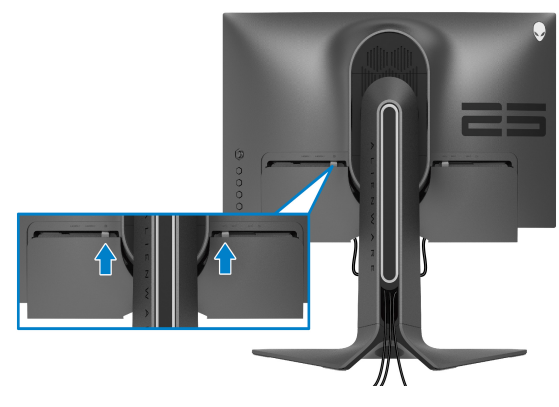

**หมายเหตุ: ตรวจสอบใหแนใจวาสายเคเบิลทั้งหมดผานฝาครอบ I/O และ ชองจัดสายเคเบิลบนแทนขาตั้ง**

### <span id="page-32-0"></span>**การเชื่อมตอคอมพิวเตอร**

- **คําเตือน: กอนที่คุณจะเริ่มกระบวนการใดๆ ในสวนนี้ใหปฏิบัติตาม [คําแนะนํา](#page-73-5) [ดานความปลอดภัย](#page-73-5)**
- **หมายเหตุ: อยาเชื่อมตอสายเคเบิลทั้งหมดเขากับคอมพิวเตอรพรอมกัน**
- **หมายเหตุ: ภาพเหลานี้ใชเพื่อการแสดงภาพประกอบเทานั้น ลักษณะจริงของ คอมพิวเตอรอาจแตกตางไฟจากนี้**

ในการการเชื่อมต่อมอนิเตอร์ของคุณเข้ากับคอมพิวเตอร์:

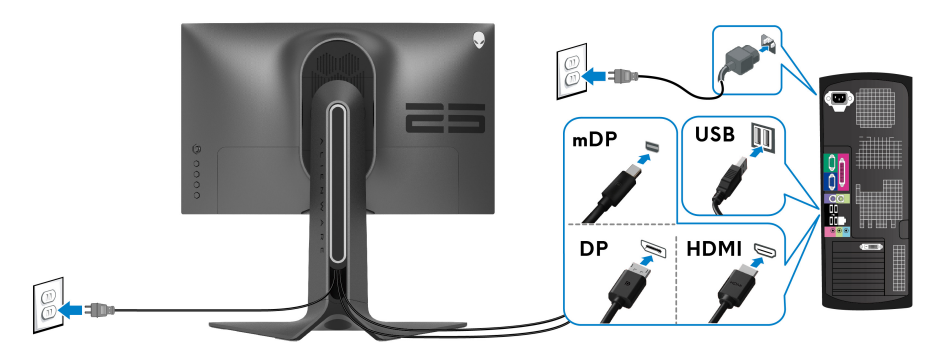

- **1.** เชื่อมตอปลายอีกดานหนึ่งของสายเคเบิล DisplayPort (หรือ Mini-DisplayPort ไปยัง DisplayPort) หรือ HDMI เขากับคอมพิวเตอรของคุณ
- **2.** เชื่อมตอปลายอีกดานของสายเคเบิลอัพสตรีม USB 3.2 Gen1 เขากับพอรต USB 3.2 Gen1 ที่เหมาะสมบนคอมพิวเตอรของคุณ
- **3.** เชื่อมตออุปกรณตอพวง USB 3.2 Gen1 เขากับพอรตดาวนสตรีม USB 3.2 Gen1 บนมอนิเตอร
- **4.** เสียบสายไฟของคอมพิวเตอรและมอนิเตอรของคุณเขากับเตาเสียบ
- **5.** เปดมอนิเตอรและคอมพิวเตอร

้ถ้ามอนิเตอร์แสดงภาพขึ้นมา หมายความว่าการติดตั้งนั้นสมบรณ์ ถ้าไม่มีภาพ ปรากฏบนจอ โปรดดู**[ปญหาทั่วไป](#page-67-1)**

### <span id="page-33-0"></span>**การถอดขาตั้งมอนิเตอร**

**หมายเหตุ: เพื่อปองกันรอยขีดขวนบนจอภาพขณะถอดขาตั้งออก ตรวจสอบ ใหแนใจวา มีการวางมอนิเตอรไวบนพื้นผิวที่นุมและสะอาด**

**หมายเหตุ: ดําเนินการตามขั้นตอนตอไปนี้เพื่อเชื่อมตอขาตั้งซึ่งนําสงมา พรอมมอนิเตอรของคุณ หากคุณเชื่อมตอขาตั้งที่ซื้อมาจากแหลงอื่น ใหทํา ตามขั้นตอนในการติดตั้งที่มาพรอมกับขาตั้งนั้นแทน**

เพื่อถอดขาตั้งออก:

- **1.** ปดจอภาพ
- **2.** ถอดสายเคเบิลออกจากคอมพวเตอร ิ
- **3.** วางมอนิเตอรลงบนผานุมหรือโซฟานุม
- **4.** เลื่อนและถอดฝาครอบ I/O ออกจากมอนิเตอร์อย่างระมัดระวัง

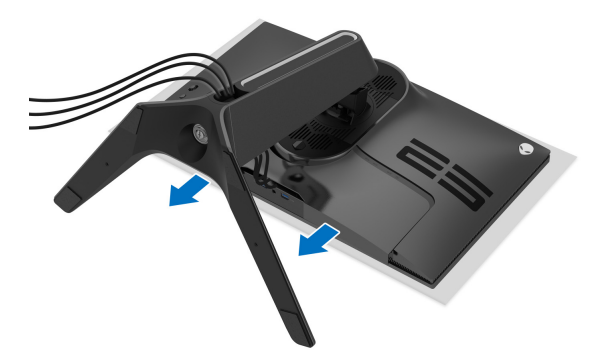

**5.** ถอดสายเคเบิลออกจากมอนิเตอรและเลื่อนสายเคเบิลผานชองจัดเก็บสายเคเบิล บนแทนขาตั้ง

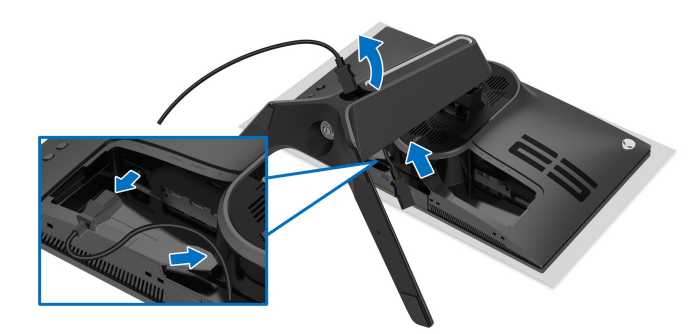

**6.** กดปุมปลดล็อกขาตั้งคางไว

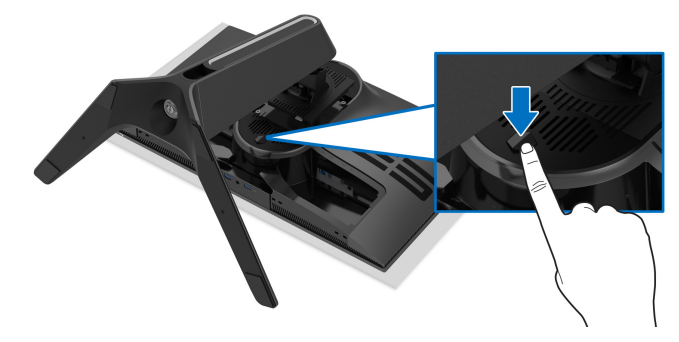

**7.** ยกขาตั้งออกจากมอนิเตอร

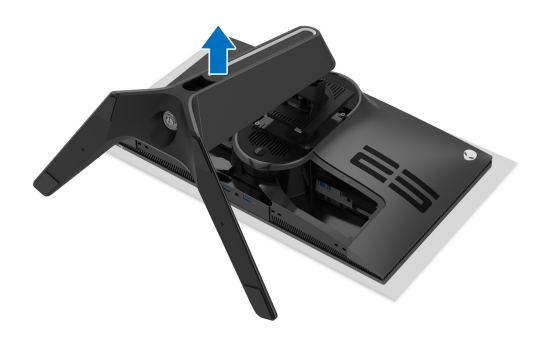

### <span id="page-35-0"></span>**อุปกรณยึดผนัง VESA (อุปกรณเสริม)**

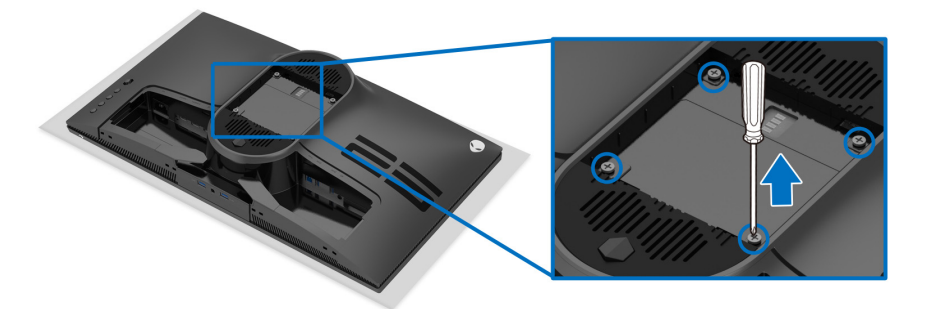

(ขนาดสกรู: M4 x 10 มม.)

ใหดูขั้นตอนที่มาพรอมกับชุดยึดผนัง VESA ที่ใชดวยกันได

- **1.** วางหนาจอแสดงผลบนผาหรือเบาะที่นุมบนพื้นผิวที่เรียบและมั่นคง
- **2.** ถอดขาตั้งมอนิเตอร (โปรดดู**[การถอดขาตั้งมอนิเตอร](#page-33-0)**)
- **3.** ใชไขควงแฉกเพื่อถอดสกรู 4 ตัวที่ยึดฝาปดพลาสติกออก
- **4.** ติดแผนโลหะยึดจากชุดติดผนังเขากับมอนิเตอร
- **5.** ติดมอนิเตอร์บนผนัง สำหรับข้อมูลเพิ่มเติม โปรดดูเอกสารประกอบที่มาพร้อมกับ ชุดติดตั้งบนผนัง
- **หมายเหตุ: สําหรับใชกับแผนโลหะยึดผนังในรายการ UL ซึ่งสามารถรับ น้ําหนักหรือโหลดต่ําสุดที่ 18.0 กก. เทานั้น**
# **การใชงานมอนิเตอร**

## **เปดมอนิเตอร**

กดปุมเปดปด เพื่อเปดมอนิเตอร

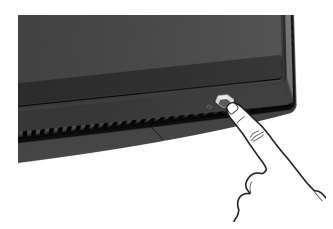

## **การใชจอยสติ๊กควบคุม**

ใช้การจอยสติ๊กควบคุมที่ด้านหลังของมอนิเตอร์เพื่อทำการปรับ OSD

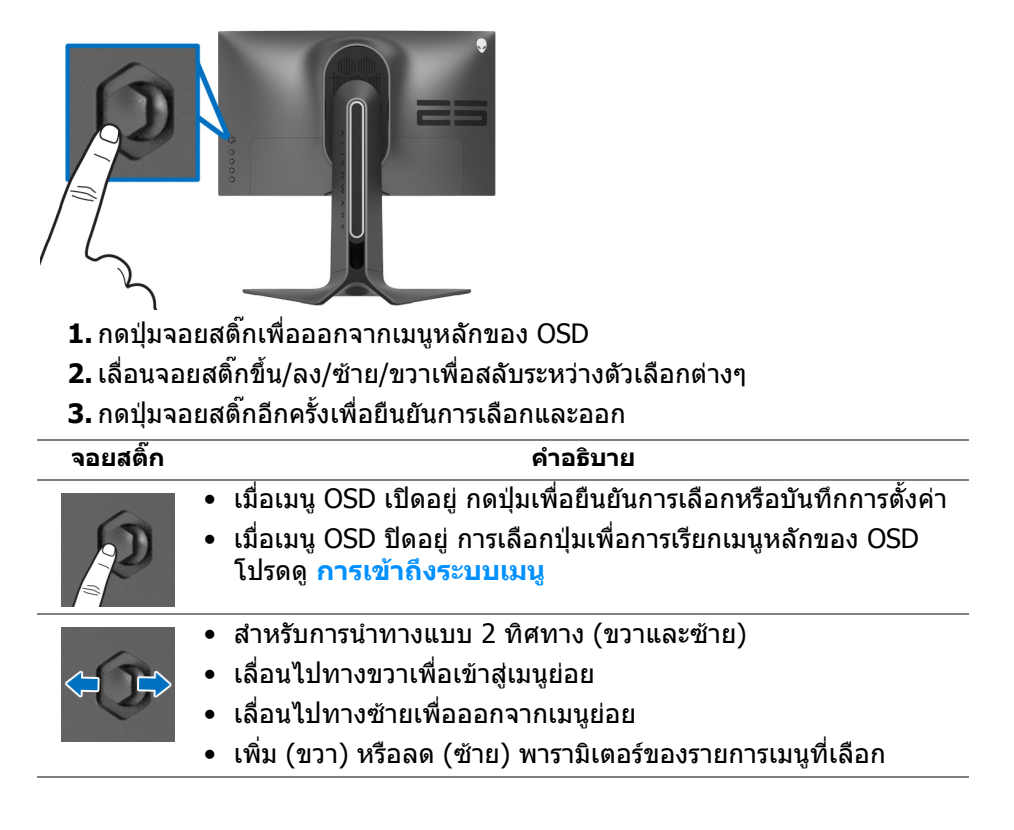

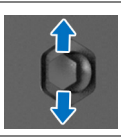

- สําหรับการนําทางแบบ 2 ทิศทาง (ขึ้นและลง)
- สลับระหวางรายการเมน ู
- เพิ่ม (ขึ้น) หรือลด (ลง) พารามิเตอร์ของรายการเมนูที่เลือก

## **การใชปุมควบคุมบนแผงดานหลัง**

ใช้ปุ่มควบคุมที่ด้านหลังของมอนิเตอร์เพื่อเข้าถึงเมนู OSD และปุ่มทางลัดต่างๆ

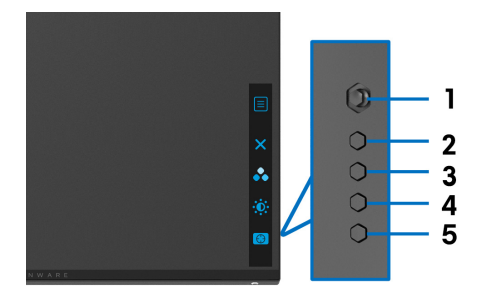

ตารางตอไปนี้ระบุปุมที่แผงควบคุมดานหลัง:

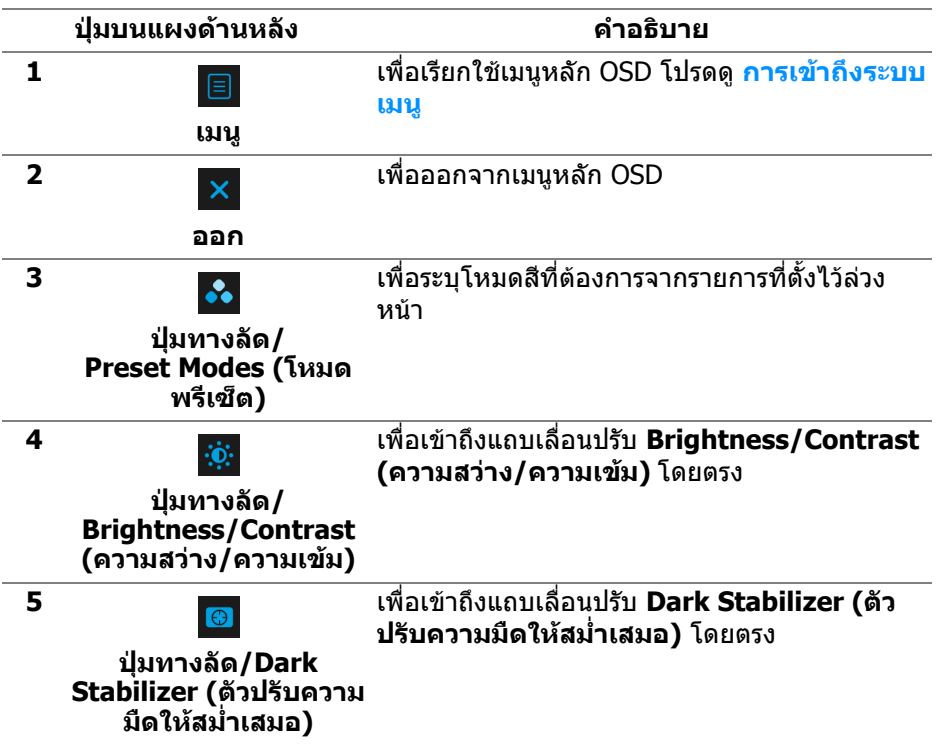

เมื่อคุณกดปุมใดๆ เหลานี้บน แผงดานหลัง (รวมถึงปุมจอยสติ๊ก) แถบสถานะ OSD จะ ปรากฏขึ้นเพื่อแจงใหคุณทราบการตั้งคาปจจุบันของฟงกชัน OSD

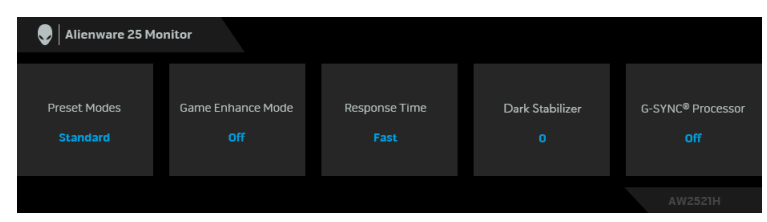

## **การใชเมนูที่แสดงบนหนาจอ (OSD)**

#### <span id="page-38-0"></span>**การเขาถึงระบบเมนู**

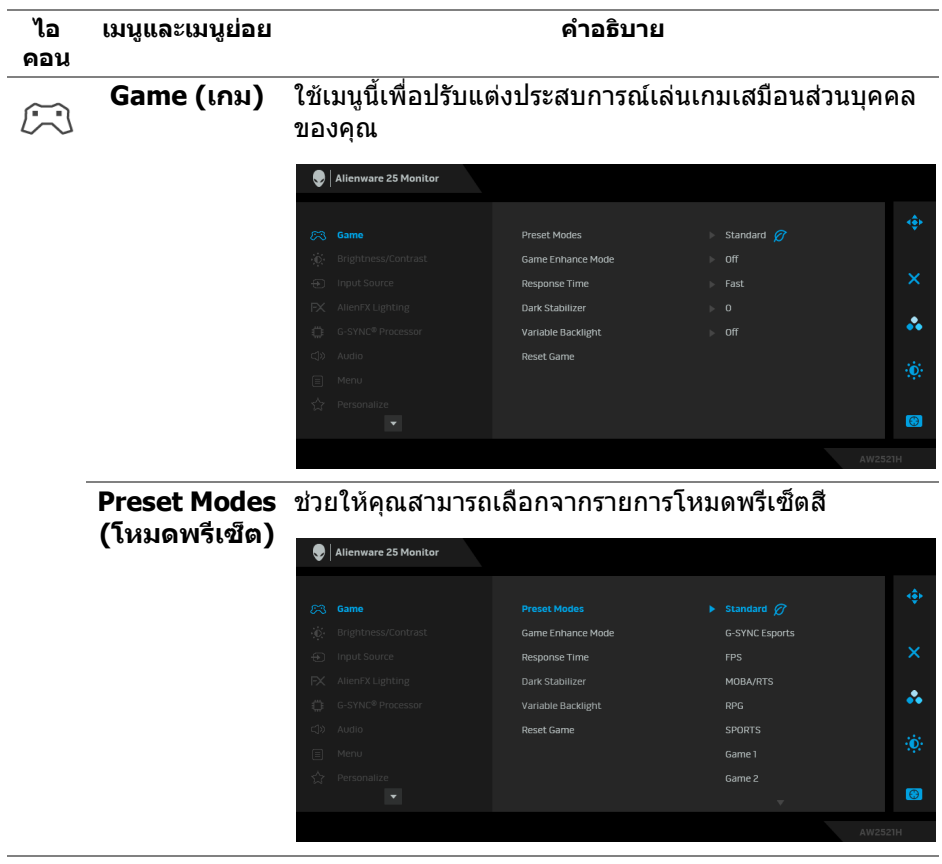

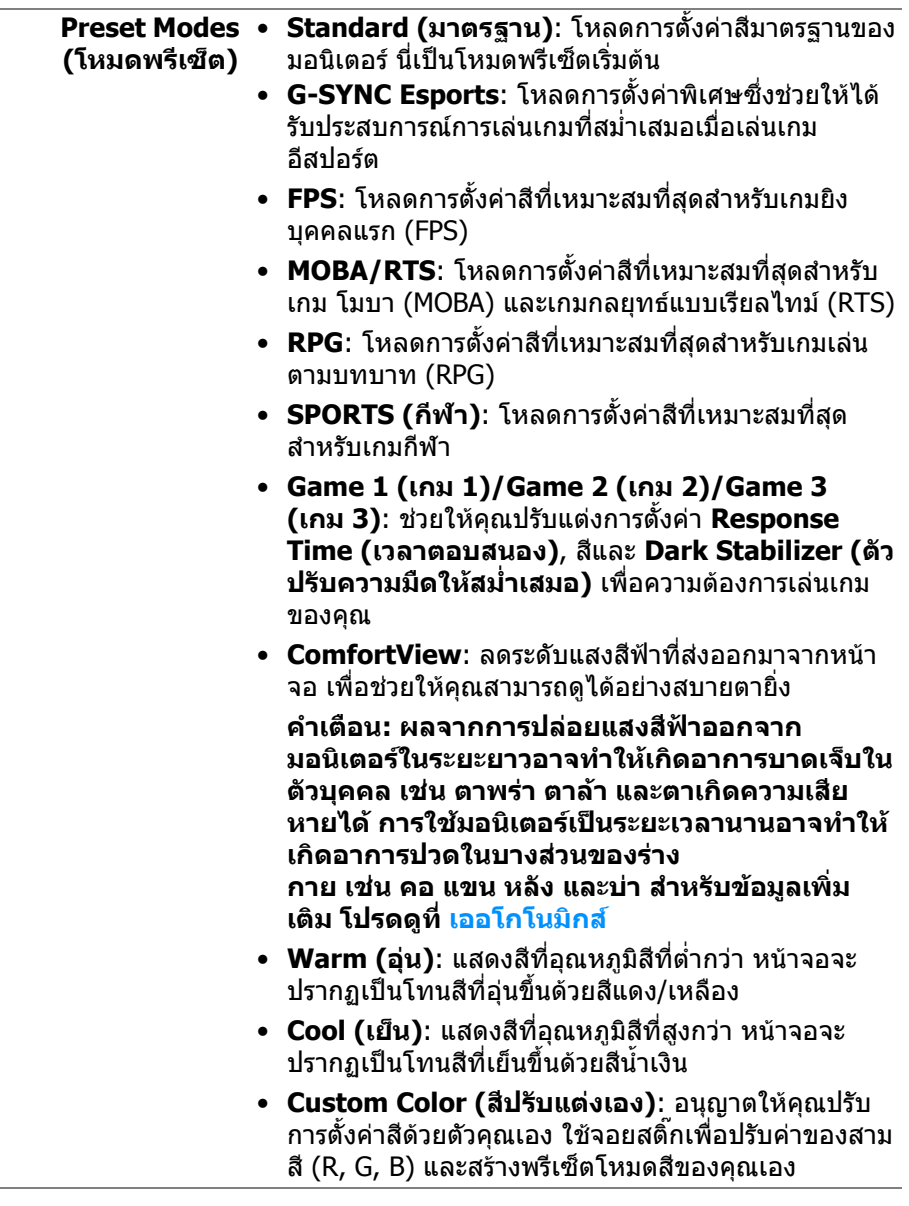

L,

#### **Game Enhance Mode (โหมด ปรับแตงเกม)**

คุณลักษณะนี้จะมีฟงกชันใหเลือกสามฟงกชัน เพื่อใชในการ ปรับแตงประสบการณเลนเกมของคุณ

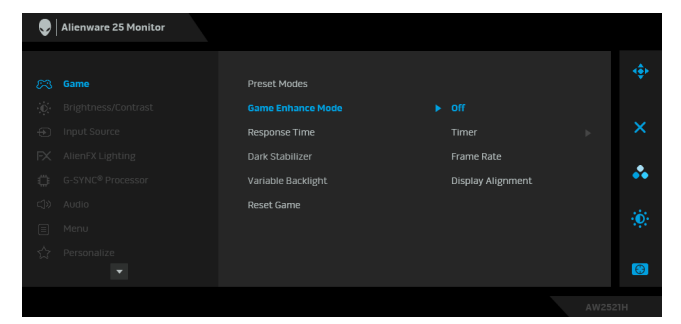

• **Off (ปด)**

เลือกเพื่อปดใชงานฟงกชันภายใต**Game Enhance Mode (โหมดปรับแตงเกม)**

• **Timer (ตัวตั้งเวลา)**

ชวยใหคุณสามารถปดหรือเปดใชงานตัวตั้งเวลาซึ่งอยูที่มุม ี่ ซ้ายบนของจอแสดงผล ตัวตั้งเวลาจะแสดงเวลาที่ใช้ไปนับ จากเริ่มเกม เลือกตัวเลือกจากรายการชวงเวลาเพื่อใหคุณ ทราบถึงเวลาที่เหลือ

#### • **Frame Rate (อัตราเฟรม)**

การเลือก **On (เปด)** ชวยใหคุณสามารถแสดงผลอัตราเฟรม ตอวินาทีปจจุบัน ในขณะเลนเกม ยิ่งอัตราสูงขึ้นเพียงใด การ เคลื่อนไหวจะเรียบลื่นมากเพียงนั้น

• **Display Alignment (การปรับแนวการแสดงผล)**

เปิดใช้งาบฟังก์ชับเพื่อช่วยให้การปรับแบวเบื้อหาวิดีโอเป็น ไปอยางสมบูรณแบบ สําหรับจอแสดงผลหลายจอ

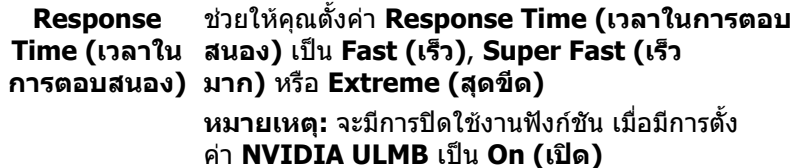

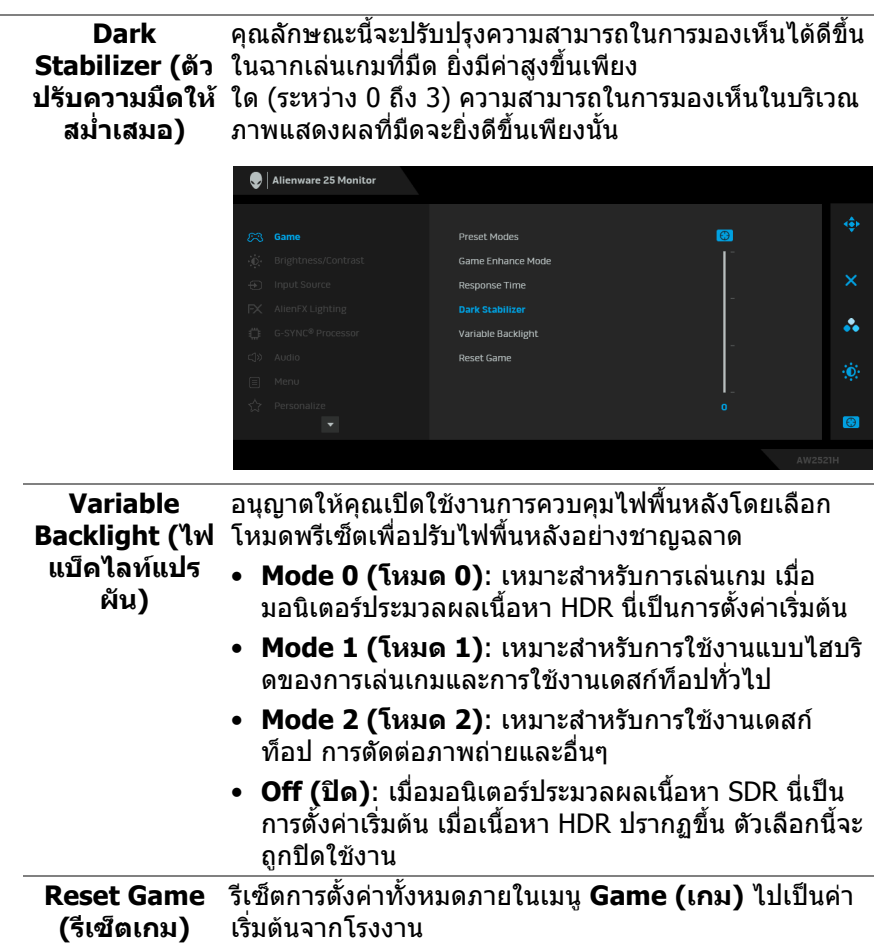

<span id="page-42-0"></span>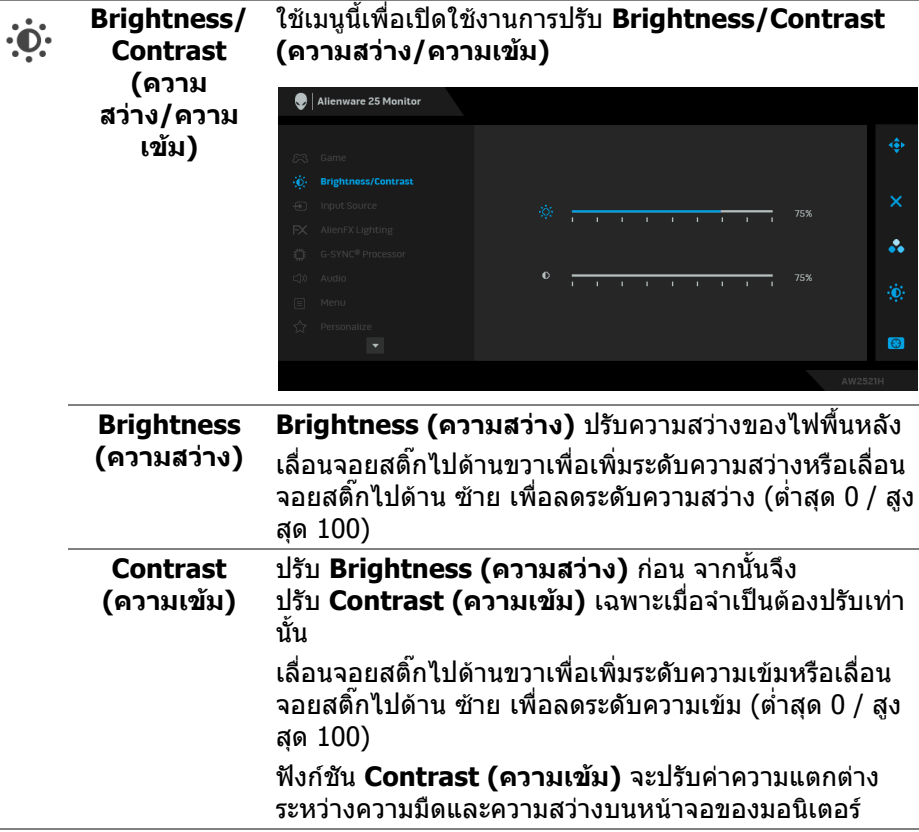

<span id="page-43-0"></span>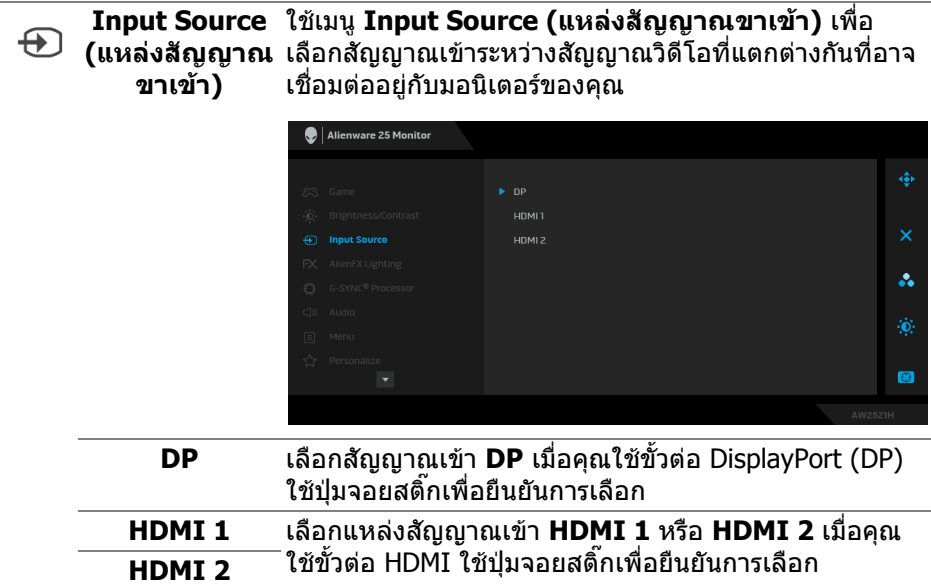

ใช้เมนูนี้เพื่อปรับการตั้งค่าไฟ LED สำหรับปุ่มเปิดปิด, โล โก Alienware และแถบไฟบนขาตั้ง

**AlienFX Lighting (ไฟสอง**

 $FX$ 

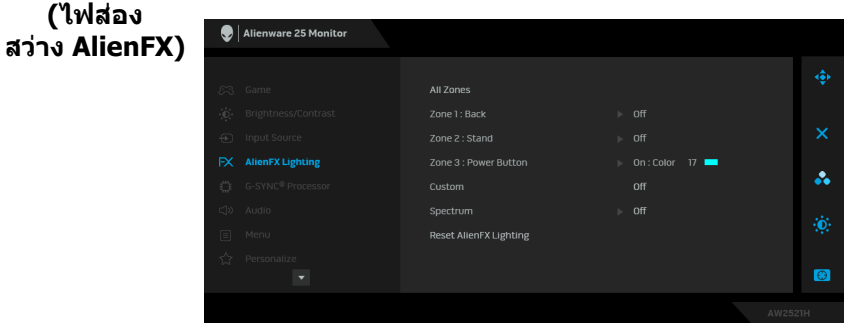

กอนที่จะทําการปรับเปลี่ยนใด ๆ เลือกใดหรือทั้งหมด 3 โซน เหลานี้จากเมนูยอย ภาพประกอบดานลางแสดงโซนการทํา งานของไฟ

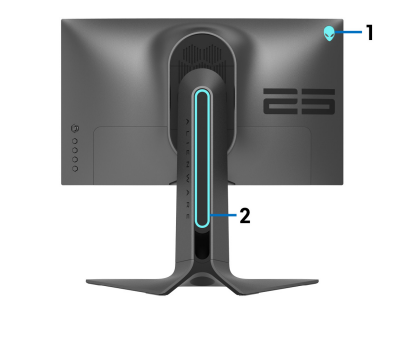

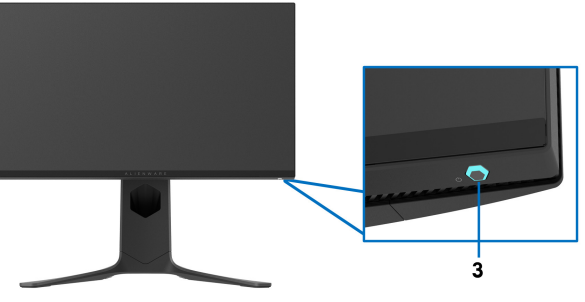

**All Zones (ทุก** เพื่อระบุสีไฟ LED สำหรับพื้นที่ที่เลือกให้เลือก **On โซน) (เปด)** และเลื่อนจอยสติ๊กเพื่อไฮไลตตัวเลือก **Custom Color (สีที่กําหนดเอง) Zone 1: Back (โซนที่ 1: ยอน** Alienware 25 Monitor **กลับ) Zone 2: Stand (โซนที่ 2: ขา** Zone 2 : Stand **ตั้ง)**  $\triangleright$  On: Color 17 å. **Zone 3:**  Custom **Power Button (โซนที่ 3: ปุม**  $\bullet$ **เปดปด)**

#### จากนั้นคุณสามารถเลือกจากรายการสีที่มีอยู 20 สีโดยใชการ เลื่อนจอยสติ๊กขึ้นหรือลง

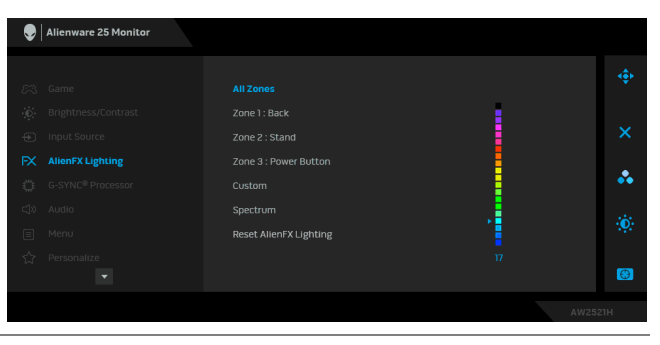

#### ตารางตอไปนี้แสดงหมายเลขสีและรหัส RGB ที่ใช สําหรับ LED 20 สี

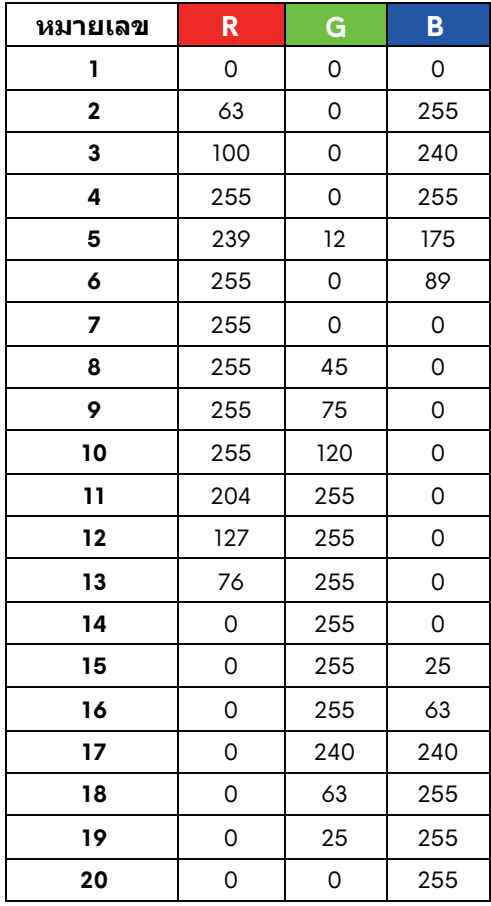

ในการปดไฟสองสวาง AlienFX ใหเลือก **Off (ปด) หมายเหตุ:** ฟงกชั่นเหลานี้จะใชไดเฉพาะเมื่อ **Spectrum (สเปคตรัม)** ถูกปดใชงาน

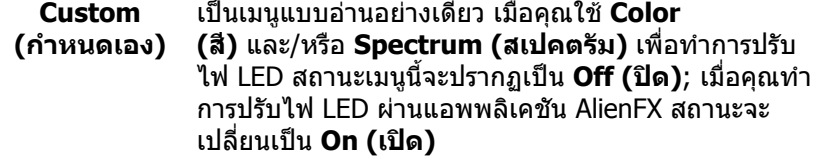

#### เมื่อคุณเลือก **On (เปด)**, ไฟสองสวาง AlienFX 3 โซนจะติด **Spectrum (สเปคตรัม)** สวาง และเปลี่ยนสีตามลําดับของสเปคตรัม สี: แดง สัม เหลือง เขียว น้ำเงิน คราม และม่วง Alienware 25 Monitor Zone 2 : Stand Zone 3 : Downlights å. Zone 4 : Power Button  $\blacktriangleright$  off Reset AlienFX Lighting  $\bullet$ **Reset AlienFX**  รีเซ็ตการตั้งคาทั้งหมดภายในเมนู**AlienFX Lighting (ไฟ Lighting สองสวาง AlienFX)** ไปเปนคาเริ่มตนจากโรงงาน **(รีเซ็ตไฟสอง สวาง AlienFX) G-SYNC®** ้ใช้เมนูนี้เพื่อใช้เครื่องมือเวลาแฝง เปิดใช้งานฟังก์ชัน ULMB และปรับความกวางพัลส ULMB **Processor** Alienware 25 Monitor NVIDIA Reflex Latency Analyzer  $\delta$  PC+Display Latency å,  $\bullet$

Ö

**NVIDIA Reflex Latency Analyzer (ตัว วิเคราะหเวลา แฝง NVIDIA Reflex)** ตรวจจับและวิเคราะหเวลาแฝงระหวางการทริกเกอรเมาสและ แอ็คชั่นจริงที่แสดงระหวางการเลนเกม • **PC+Display Latency (เวลาแฝง PC+Display)**: เลือก **On (เปด)** เพื่อเปดใชงานฟงกชันการวิเคราะหเวลา แฝง การตั้งคาเริ่มตนคือ **Off (ปด) หมายเหตุ:** ตรวจสอบใหแนใจวาค ุณไดเชื่อมตอเมาสแบบมี ี่สาย/แบบไร้สายเข้ากับพอร์ต USB ที่กำหนดโดยตรง • **Monitoring Sensitivity (การติดตามความไว)**: ปรับ การติดตามความไวเปน **Low (ต่ํา)**, **Medium (ปานกลาง)**, หรือ **High (สูง)** • **Show Monitoring Rectangle (แสดงการติดตาม เปนสี่เหลี่ยมผืนผา)**: เลือก **On (เปด)** เพอแสดงพ ื่ ื้นที่ การติดตามเปนสี่เหลี่ยมผืนผาสีเทา • **Rectangle Preset (พรีเซ็ตสี่เหลี่ยมผืนผา)**: ้ตำแหน่งเริ่มต้นที่ตั้งที่ตั้งไว้ล่วงหน้าสำหรับการติดตาม เปนสี่เหลี่ยมผืนผาคือ **Right Handed (มือขวา)** คุณยัง สามารถเลือก **Centered (อยูกึ่งกลาง)** หรือ **Left Handed (มือซาย)** ไดอีกดวย • **Rectangle Location (ตําแหนงสี่เหลี่ยมผืนผา)**: ปรับตําแหนงของการติดตามเปนสี่เหลี่ยมผืนผาดวยตน เอง • **Rectangle Size (ขนาดสี่เหลี่ยมผืนผา)**: ปรับขนาด ของการติดตามเปนสี่เหลี่ยมดวยตนเอง **NVIDIA ULMB NVIDIA ULMB** (ภาพเบลอแบบเคลื่อนไหวชามาก) ชวย ในการลดเอฟเฟกตภาพเบลอสําหรับการเคลื่อนไหว ใน ระหวางดูภาพที่เคลื่อนไหวเร็ว หากการดกราฟกสนับสนุน G-SYNC ตรวจสอบใหแนใจวา ไมมีการเลือกฟงกชัน Enable G-SYNC (เปดใชงาน G-SYNC) ใน NVIDIA Control Panel (แผงควบคุม NVIDIA) **หมายเหตุ:** ฟงกชันนี้จะมีใหเลือกใชเมื่ออัตราการรีเฟรชอยู ที่ 144 Hz หรือ 240 Hz พรอมการเชื่อมตอ DP ตรวจสอบ ให้แน่ใจว่าสายเคเบิล DP เชื่อมต่อโดยตรงกับพอร์ต DP ของมอนิเตอร์ ฟังก์ชันนี้ใช้ไม่ได้เมื่อเชื่อมต่อ DP ผ่าน ดองเกิล/ฮับ **หมายเหตุ:** เมื่อมีการเปดใช งาน **G-SYNC** ใน NVIDIA Control Panel (แผงควบคุม NVIDIA) จะมีการแสดงขอ ความโหมด G-SYNC ขึ้น หากระบบของคุณไมสนับสนนุ G-SYNC จะมีการแสดงขอความโหมด Normal (ปกติ)

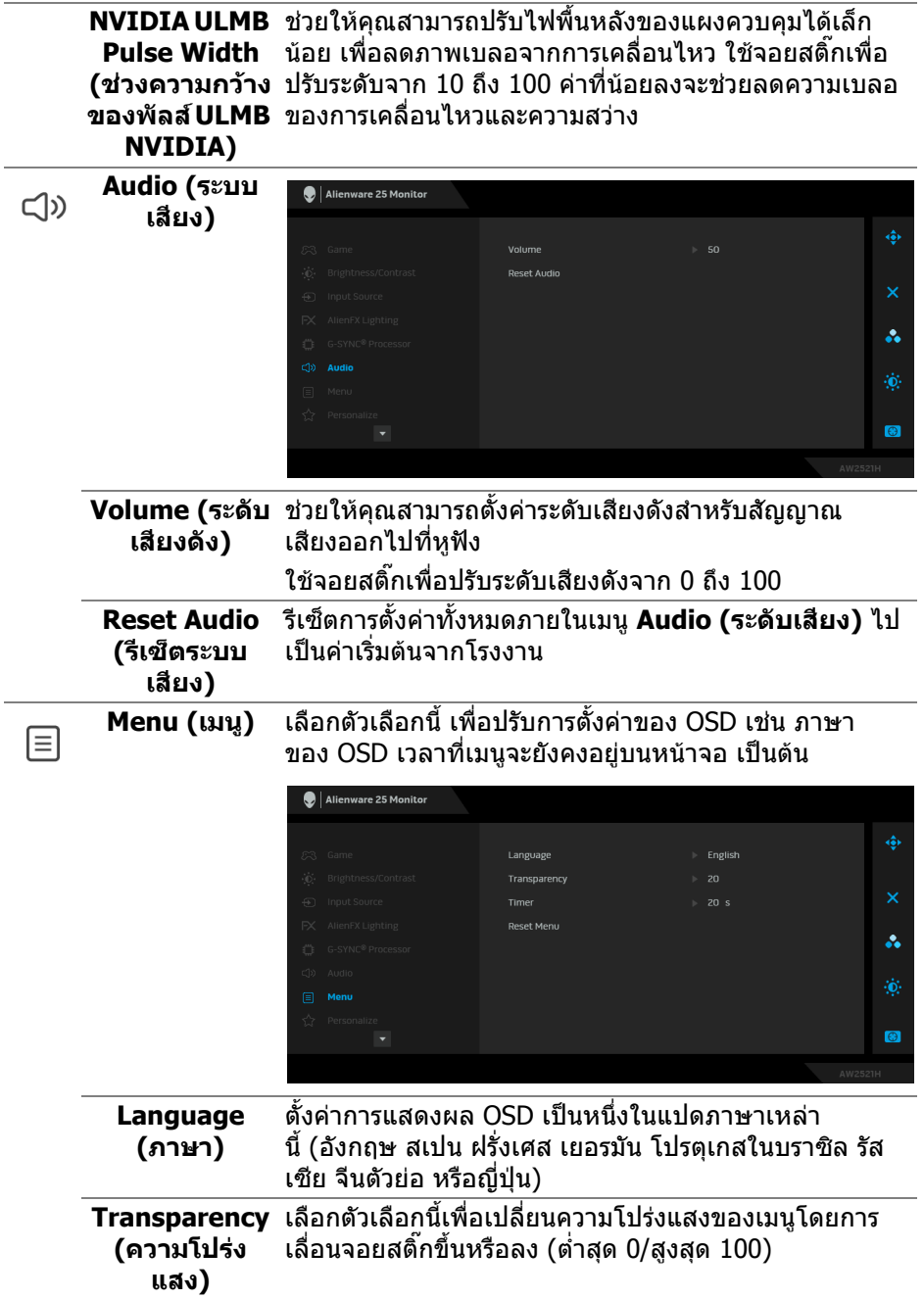

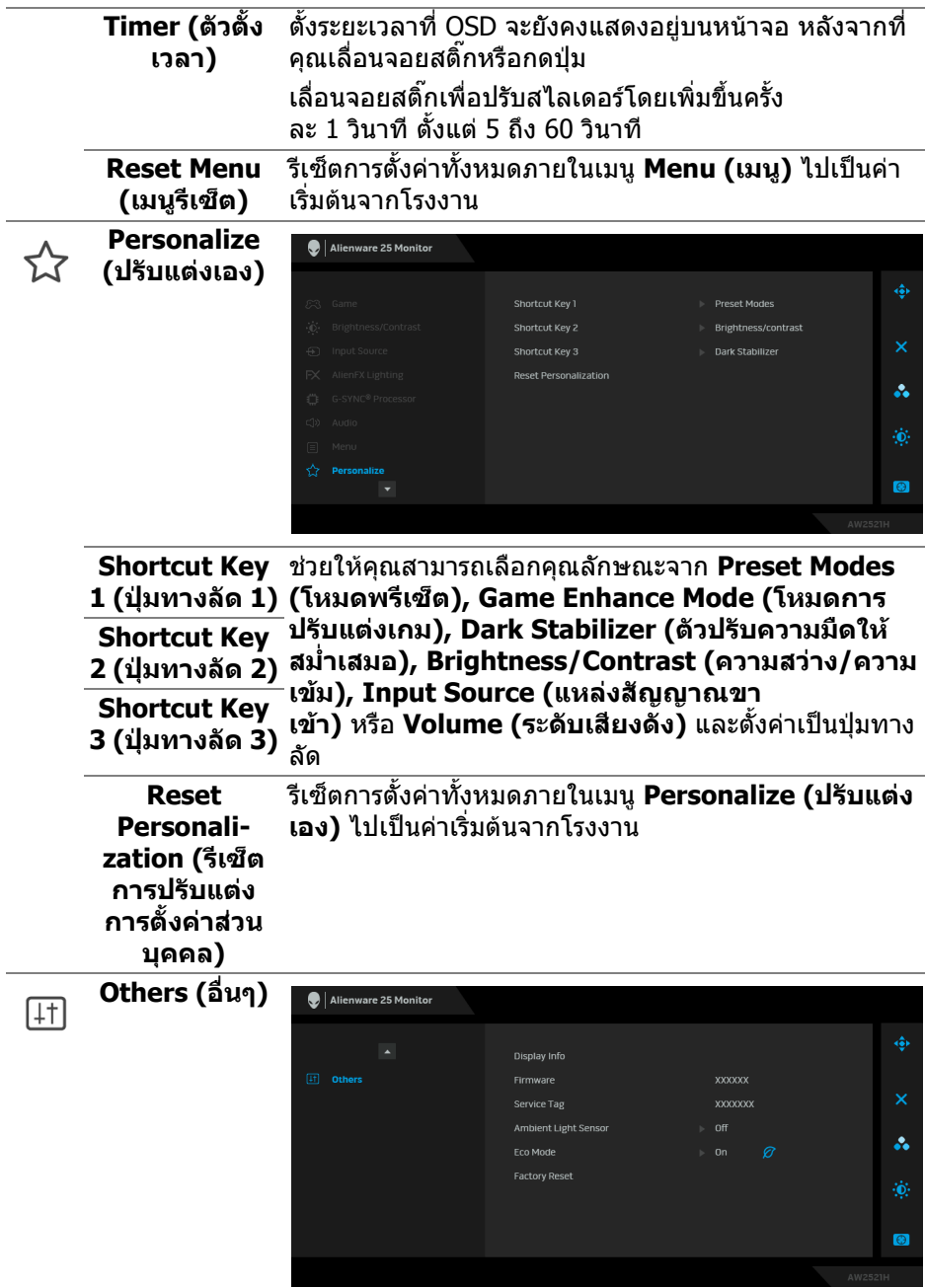

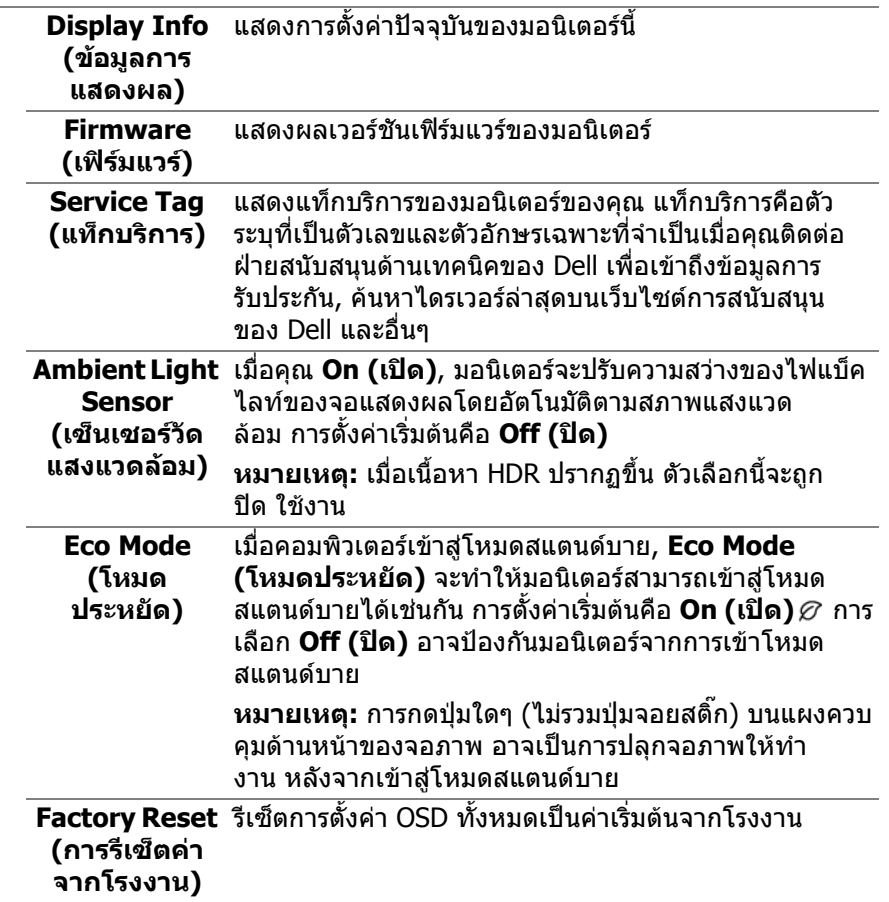

#### **ขอความเตือน OSD**

เมอคื่ ุณปรับระดับ **Brightness (ความสวาง)** เปนครั้งแรก ขอความตอไปนี้จะปรากฏ ขึ้น:

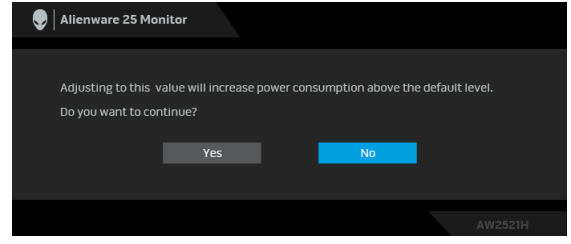

**หมายเหตุ: หากคุณเลือก Yes (ใช) ขอความจะไมปรากฏขึ้นในครั้งตอไป เมื่อคุณตองการเปลี่ยนการตั้งคา Brightness (ความสวาง)**

เมื่อคุณเปลี่ยนการตั้งคาเริ่มตนของคุณสมบัติการประหยัดพลังงานเปนครั้งแรกเชน **Eco Mode (โหมดประหยัด)** หรือ **Preset Modes (โหมดพรีเซ็ต)**, ขอความตอไปนี้จะ ปรากฏขึ้น:

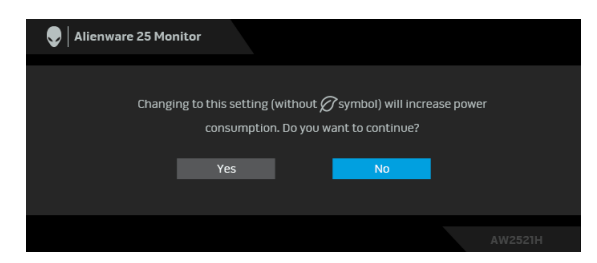

**หมายเหตุ: หากคุณเลือก Yes (ใช) สําหรับคุณสมบัติที่กลาวถึงขางตน, ขอ ความจะไมปรากฏในคร ั้งตอไปเมื่อคุณตองการเปลี่ยนการตั้งคาของ คุณสมบัติเหลานี้เมื่อคุณรีเซ็ตเปนคาจากโรงงาน ขอความจะปรากฏขึ้นอีก ครั้ง**

เมื่อ **Factory Reset (การรีเซ็ตคาจากโรงงาน)** ถูกเลือก ขอความดังตอไปนี้จะ ปรากฏขึ้น:

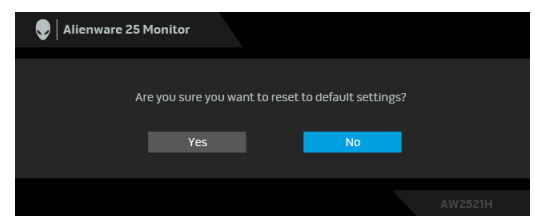

เมื่อ **NVIDIA Reflex Latency Analyzer (ตัววิเคราะหเวลาแฝง NVIDIA Reflex)** ถูกปรับเปน **On (เปด)**, ขอความตอไปนี้จะปรากฏขึ้น:

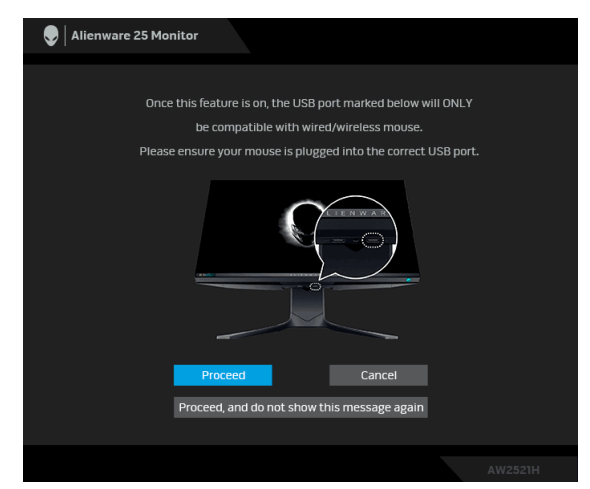

เมอื่ **NVIDIA Reflex Latency Analyzer (ตัววิเคราะหเวลาแฝง NVIDIA Reflex)** เปน **On (เปด)**, หากไมไดเสียบเมาสเขากับพอรตที่กําหนดโดยตรงขอความ ตอไปนี้จะปรากฏขึ้น:

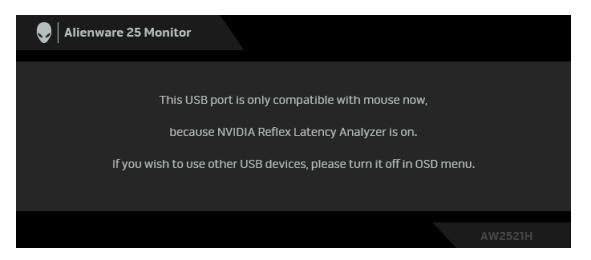

เมอเล ื่ ือกหรือเปดสิ่งใดสิ่งหนึ่งตอไปนี้แถบสถานะ OSD จะระบุวา **G-SYNC® Processor** เปน **On (เปด)**:

- **G-SYNC Esports** จาก **Preset Modes (โหมดพรีเซ็ต)**
- NVIDIA Reflex Latency Analyzer (ตัววิเคราะหเวลาแฝง NVIDIA Reflex)
- NVIDIA ULMB
- โหมด **G-SYNC®** จากพีซีของคุณ

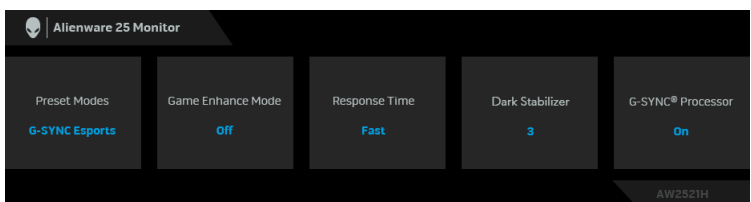

โปรดดู**[การแกปญหา](#page-65-0)** สําหรับขอมูลเพิ่มเติม

## **การตั้งคาความละเอียดที่เหมาะสมที่สุด**

ในการตั้งคามอนิเตอรเปนความละเอียดสูงสุด:

ใน Windows 7, Windows 8 และ Windows 8.1:

- **1.** สําหรับ Windows 8 และ Windows 8.1 เทานั้น เลือกรูปแบบภาพเดสกท็อปเพื่อ สลับไปยังคลาสิคเดสกท็อป
- **2.** คลิกขวาบนเดสกท็อปและเลือก **ความละเอียดของหนาจอ**
- **3.** คลิกรายการหลนลงของ ความละเอียดของหนาจอ และเลือก **1920 x 1080**

#### **4.** คลิก **ตกลง**

ใน Windows 10:

- **1.** คลิกขวาบนเดสกท็อป และคลิกที่ **การตั้งคาการแสดงผล**
- **2.** คลิกที่ **การตั้งคาการแสดงผลข้นสั ูง**
- **3.** คลิกรายการหลนลงของ **ความละเอียด** และเลือก **1920 x 1080**

### **54 | การใชงานมอนิเตอร**

### **4.** คลิกที่ **นําไปใช**

ถ้าคุณไม่เห็นตัวเลือก 1920 x 1080 คุณอาจจำเป็นต้องปรับปรุงไดรเวอร์กราฟฟิกของ ้คุณ ขึ้นอย่กับคอมพิวเตอร์ของคุณ ให้ดำเนินการหนึ่งในขั้นตอนดังต่อไปนี้ให้เสร็จ สมบรณ์:

ถาคุณมีคอมพิวเตอรเดสกท็อป หรือคอมพิวเตอรแล็ปท็อปของ Dell:

• ไปยัง **[www.dell.com/support](https://www.dell.com/support)** ปอนแท ็กบริการของคุณ และดาวนโหลดได รเวอรกราฟฟกลาสุดสําหรับกราฟฟกการดของคุณ

ถ้าคุณใช้คอมพิวเตอร์ที่ไม่ใช่ของ Dell (แล็ปท็อปหรือเดสก์ท็อป):

- ไปยังหน้าเว็บไซต์สนับสนุนสำหรับคอมพิวเตอร์ของคุณ และดาวน์โหลดไดรเวอร์ กราฟฟิกล่าสุด
- ไปยังเว็บไซตกราฟฟกการดของคุณ และดาวนโหลดไดรเวอรกราฟฟกลาสุด

## **การใชการเอียง พลิกหมุน และการยืดตามแนวตั้ง**

**หมายเหตุ: ดําเนินการตามขั้นตอนตอไปนี้เพื่อเชื่อมตอขาตั้งซึ่งนําสงมา พรอมมอนิเตอรของคุณ หากคุณเชื่อมตอขาตั้งที่ซื้อมาจากแหลงอื่น ใหทํา ตามขั้นตอนในการติดตั้งที่มาพรอมกับขาตั้งนั้นแทน**

#### **การยดเอ ื ียงและหมุน**

ด้วยขาตั้งที่ติดกับมอนิเตอร์ คณสามารถเอียงและหมนมอนิเตอร์เพื่อความสะดวกในการ รับชมที่มุมมองตางๆ ได

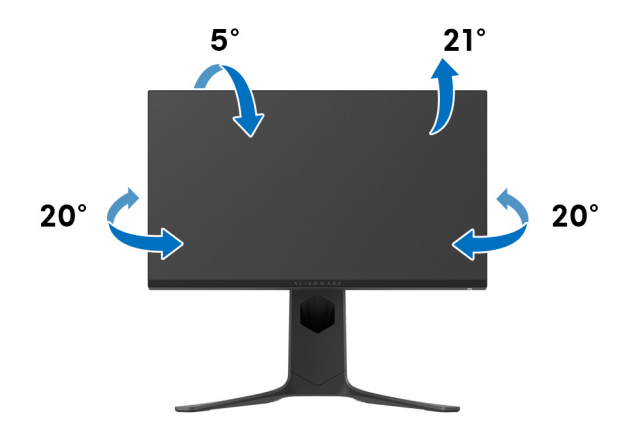

**หมายเหตุ: ขาตั้งไมไดติดตั้งมาจากโรงงาน**

**การยืดตามแนวตั้ง**

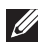

**หมายเหตุ: ขาตั้งยืดตามแนวตั้งไดมากถึง 130 มม. ภาพดานลางสาธิตถึงวิธี การยืดขาตั้งในแนวตั้ง**

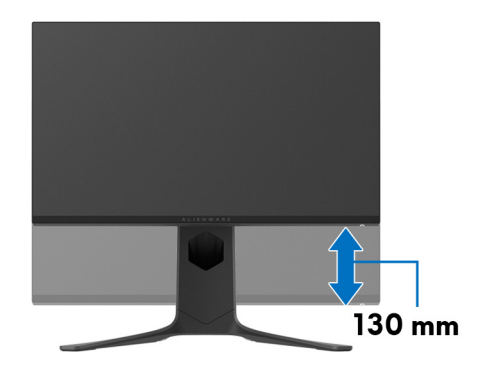

#### **การหมนจอแสดงผล ุ**

กอนที่คุณจะหมุนจอแสดงผลนี้ตรวจสอบใหแนใจวาได ยืดจอออกในแนวตั้งจนสุดและ เอียงขึ้นจนสุด เพื่อปองกันไมใหกระทบกับขอบดานลางของมอนิเตอร

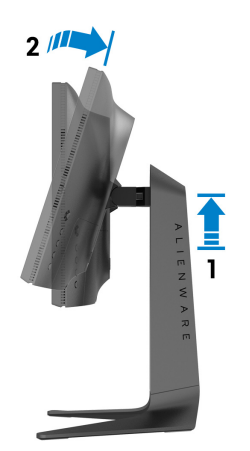

#### **หมนตามเข ุ ็มนาฬิกา**

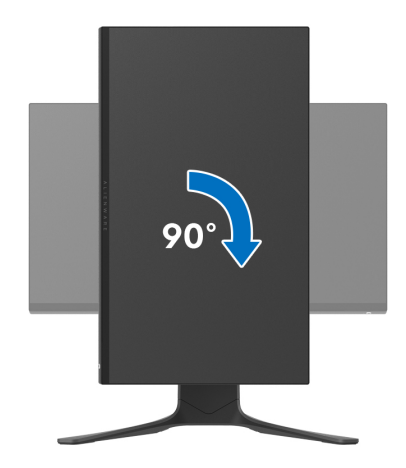

**หมนทวนเข ุ ็มนาฬิกา**

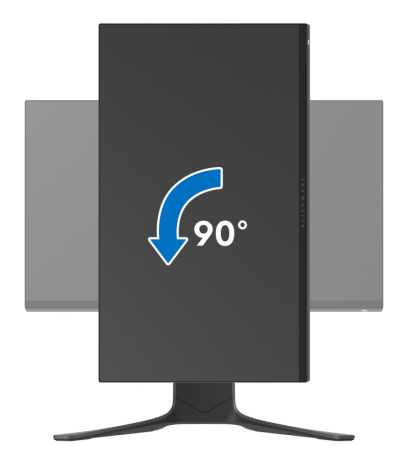

**หมายเหตุ: ในการใชฟงกชั่น หมุนจอแสดงผล (มุมมองแนวนอนเทียบกับมุม มองแนวตั้ง) กับคอมพิวเตอร Dell คุณตองมีไดรเวอรกราฟกที่อัพเด ทแลว ซึ่งไมไดใหมาพรอมจอภาพ ในการดาวนโหลดไดรเวอรกราฟก ใหไป ที่ [www.dell.com/support](https://www.dell.com/support) และดูในสวนของ การดาวนโหลด เพื่อหา ได รเวอรวิดีโอ ที่อัพเดทลาสุด**

**หมายเหตุ: ในโหมดแนวตั้ง คุณอาจพบปญหาประสิทธิภาพในการทํางานลด ลง ในแอบพลิเคชันที่เนนการใชภาพกราฟฟกเชนเกม 3 มิติ**

## **การปรับตั้งคาการแสดงผลหมุนหนาจอของระบบ**

หลังจากที่คุณหมุนมอนิเตอร์ของคุณแล้ว คุณจำเป็นต้องดำเนินการตามขั้นตอนด้านล่าง ใหเสร็จ เพื่อปรับตั้งการแสดงผลหมนจอแสดงผลของระบบ ุ

#### **หมายเหตุ: ถาคุณกําลังใชมอนิเตอรกับคอมพิวเตอรที่ไมใชของ Dell คุณจํา เปนตองไปยังเว็บไซตไดรเวอรกราฟฟก หรือเว็บไซตของผูผลิตคอมพิวเตอร ของคุณ เพื่อดูขอมูลเกี่ยวกับการหมุน 'เนื้อหา' บนจอแสดงผลของคุณ**

การปรับตั้งคาการแสดงผลหมุนหนาจอ:

- **1.** คลิกขวาที่เดสกท็อป และคลิก **คุณสมบัติ**
- **2.** เลือกแท็บ **การตั้งคา** และคลิก **ขั้นสูง**
- **3.** ถ้าคุณใช้กราฟิกการ์ด ATI ให้เลือกแท็บ **การหมุน** และตั้งค่าการหมนที่ต้องการ
- **4.** ถาคุณใชกราฟกการด **NVIDIA** ใหคลิกที่แท็บ **NVIDIA** ใหเลือก **NVRotate**, ในคอลันดานซายมือ และจากนั้นเลือกการหมุนที่ตองการ
- **5.** ถาคุณใชกราฟกการด Intel® ใหเลือกแท็บกราฟก **Intel** คลิกที่ **คุณสมบัติ กราฟก** เลือกแท็บ **การหมุน** จากนั้นตั้งคาการหมุนที่ตองการ
- **หมายเหตุ: ถาคุณไมเห็นตัวเลือกการหมุน หรือระบบทํางานไมถ ูกตอง ใหไป ที่ [www.dell.com/support](http://www.dell.com/support) แลวดาวนโหลดไดรเวอรลาสุด สําหรับกราฟก การดของคุณ**

# **การใชแอพพลเคช ิ ัน AlienFX**

คุณสามารถกําหนดคาเอฟเฟกตแสงไฟ LED ในหลายๆ โซนบนจอภาพ Alienware ของ คุณผาน AlienFX ใน AWCC (Alienware Command Center)

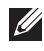

**หมายเหตุ: หากคุณมีเดสกท็อปหรือแล็ปท็อปสําหรับเลนเกมของ Alienware คุณสามารถเขาถึง AWCC เพื่อควบคุมการใหแสงไฟไดโดยตรง**

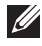

#### **หมายเหตุ: สําหรับขอมูลเพิ่มเติม ใหดูวิธีใชออนไลนของ Alienware Command Center**

## **ขอกําหนดเบื้องตน**

ก่อนการติดตั้ง AWCC ในระบบที่ไม่ใช่ Alienware:

- ตรวจสอบใหแนใจวาระบบปฏิบัติการของคอมพิวเตอรของคุณคือ Windows 10 R3 หรือใหมกวา
- ตรวจสอบวาการเชื่อมตออินเทอรเน็ตของคุณทํางานอยู
- ตรวจสอบใหแนใจวาสายเคเบิล USB ที่ใหมานั้นเชื่อมตอกับทั้งจอภาพ Alienware และคอมพิวเตอร

## **การติดตั้ง AWCC ผานการอัพเดต Windows**

- **1.** แอพพลิเคชัน AWCC ถูกดาวนโหลดและจะถูกติดตั้งโดยอัตโนมัติการติดตั้งใช เวลาสองสามนาทีเพื่อใหเสร็จสิ้น
- **2.** ไปยังโฟลเดอรโปรแกรมเพื่อใหแนใจวาการติดตั้งสําเร็จ หรือคุณสามารถคนหา แอพพลิเคชัน AWCC ไดในเมนู**เริ่ม**
- **3.** เรียกใช AWCC และทําตามขั้นตอนตอไปนี้เพื่อดาวนโหลดสวนประกอบซอฟตแวร เพิ่มเติม:
- ในหนาตาง **การตั้งคา** คลิก **Windows Update**, คลิก **ตรวจหาขอมูลอัพเด ท** เพื่อตรวจสอบความคืบหนาการอัพเดตไดรเวอร Alienware
- หากการอัพเดตไดรเวอรไมตอบสนองในคอมพิวเตอรของคุณ ใหติดตั้ง AWCC จาก เว็บไซตการสนับสนุนของ Dell

## **การติดตั้ง AWCC จากเว็บไซตการสนับสนุนของ Dell**

- **1.** ปอน AW2521H ในฟลดแบบสอบถามที่ **[www.dell.com/support/drivers](https://www.dell.com/support/drivers)**, และดาวนโหลดรายการตอไปนี้เวอรชันลาสุด:
- แอพพลิเคชัน Alienware Command Center
- ไดรเวอร Alienware Gaming Monitor Control Center
- **2.** ไปยังโฟลเดอรที่คุณบันทึกไฟลติดตั้งไว
- ี**3.** ดับเบิลคลิกที่ไฟล์ติดตั้งและทำตามคำแนะนำบนหน้าจอเพื่อทำการติดตั้งให้เสร็จ สิ้น

## **ไปยังหนาตาง AlienFX**

ดวย Alienware Command Center, AlienFX อนุญาตใหคุณควบคุมสีของแสงไฟ LED และเอฟเฟกตการเปลี่ยนแปลงสําหรับจอภาพ Alienware ของคุณ

ในหนาจอหลักของ AWCC คลิก **FX** ในแถบเมนูดานบนเพื่อเขาถึงหนาจอหลัก ของ AlienFX

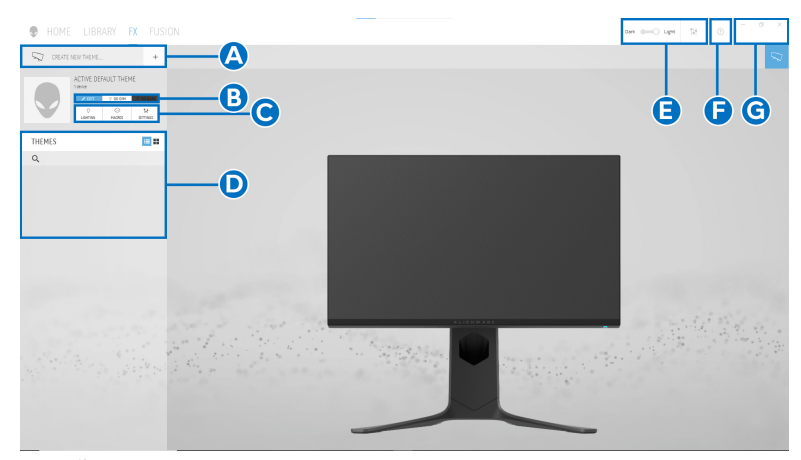

ตารางตอไปนี้อธิบายฟงกชันและคุณสมบัติตางๆ ในหนาจอหลัก:

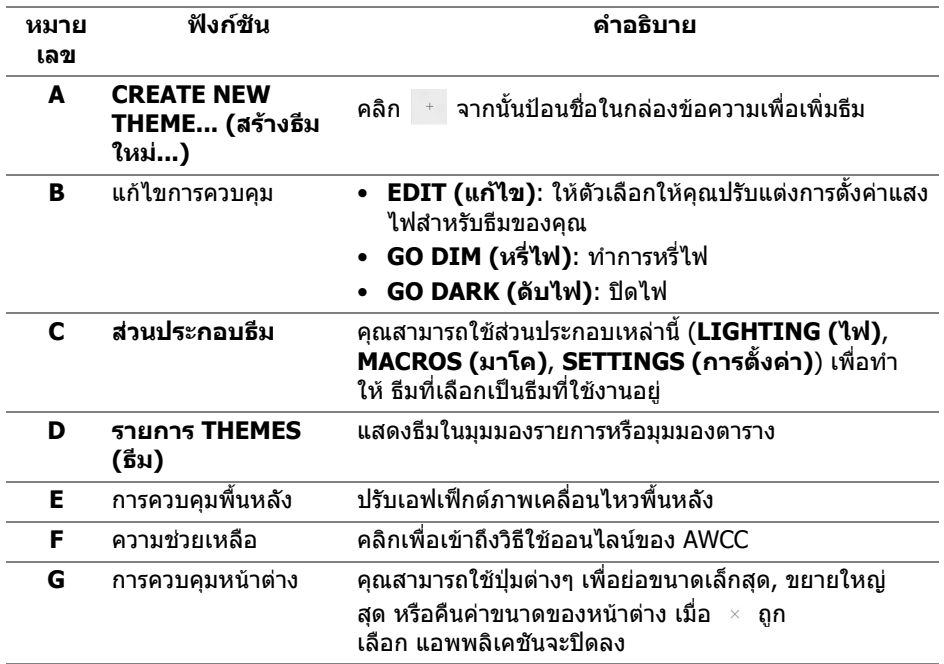

#### เมื่อคุณเริ่มกําหนดธีมดวยตนเอง คุณควรจะพบหนาจอตอไปนี้:

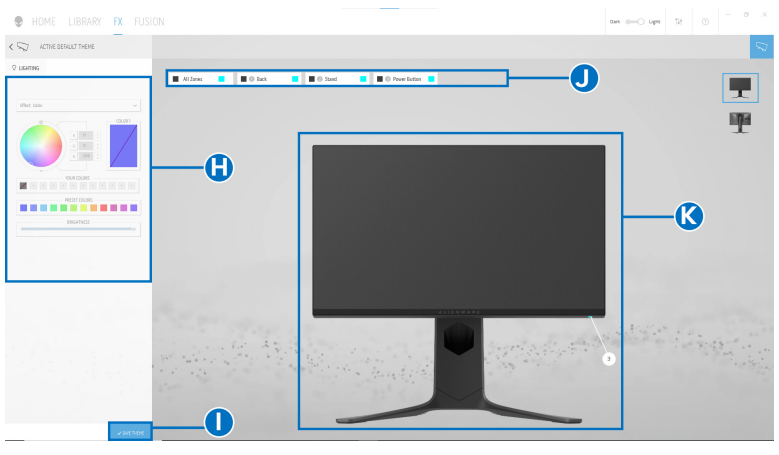

**หนาจอพรอมมุมมองดานหนาของจอภาพ**

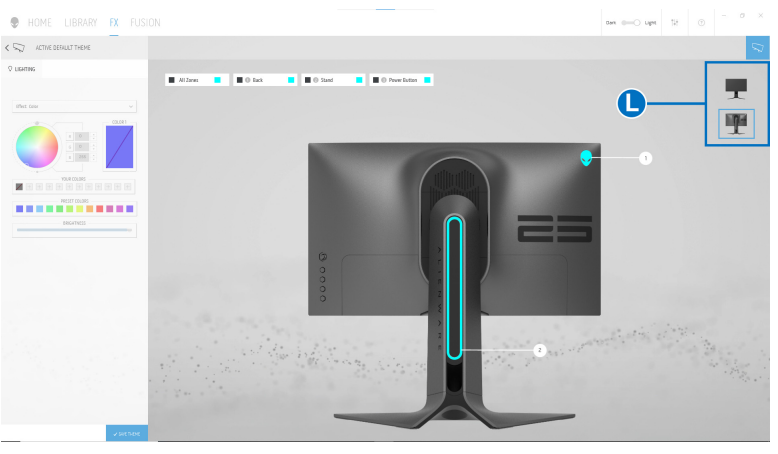

**หนาจอพรอมมุมมองดานหลังของจอภาพ**

ตารางตอไปนอธี้ ิบายฟงกชันและคุณสมบัติตางๆ ในหนาจอ:

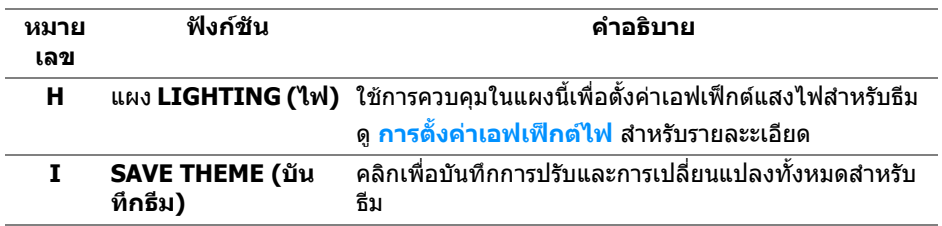

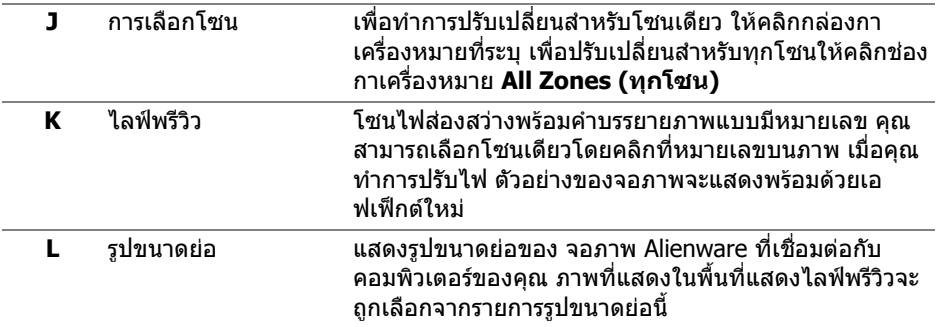

### **การสรางธีม**

เพอสร ื่ างธีมดวยการตั้งคาไฟที่คุณตองการ:

- **1.** เรียกใช AWCC
- **2.** คลิก **FX** ในแถบเมนูดานบนเพอเข ื่ าถึงหนาจอหลักของ AlienFX
- **3.** ที่มุมบนซ้ายของหน้าต่างนี้ คลิก + เพื่อสร้างธีมใหม่
- **4.** ในกลองขอความ **CREATE NEW THEME (สรางธีมใหม)** พิมพชื่อธีม
- <span id="page-61-0"></span>**5.** ระบุโซนไฟสองสวางที่คุณตองการปรับไฟโดย:
- การเลือกกล่องกาเครื่องหมายโซนด้านบนพื้นที่ไลฟ์พรีวิวหรือ
- คลิกหมายเลขคําบรรยายภาพบนจอภาพ
- <span id="page-61-1"></span>**6.** ในแผง **LIGHTING (ไฟ)** เลือกเอฟเฟกตไฟที่คุณตองการจากรายการด ร็อปดาวนซึ่งรวมถึง **[Morph \(](#page-62-1)มอรฟ)**, **[Pulse \(](#page-63-0)พัลซ)**, **[Color \(](#page-63-1)สี)**, **[Spectrum](#page-64-0)  ([สเปคตรัม](#page-64-0))**, และ **[Breathing \(](#page-64-1)บรีธติ้ง)** ดู**[การตั้งคาเอฟเฟกตไฟ](#page-62-0)** สําหรับราย ละะเอียด

#### **หมายเหตุ: ตัวเลือก Spectrum (สเปคตรัม) ใชไดเฉพาะเมอคื่ ุณเลือก All Zones (ทุกโซน) เพื่อทําการปรับไฟ**

- **7.** ทำซ้ำ [ขั้นตอน](#page-61-1) 5 และ ขั้นตอน 6 เพื่อให้ตัวเลือกการกำหนดค่าเพิ่มเติมพร้อมใช้ งานตามความตองการ
- **8.** เมื่อเสร็จสิ้น คลิก **SAVE THEME (บันทึกธีม)** การแจงเตือนจะปรากฏขึ้นที่มุม ลางขวาของหนาจอ

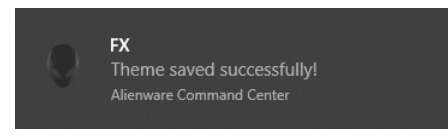

## <span id="page-62-0"></span>**การตั้งคาเอฟเฟกตไฟ**

แผง **LIGHTING (ไฟ)** ชวยในการเลือกเอฟเฟกตไฟตางๆ คุณสามารถคลิก **Effect (เอฟเฟกต)** เพื่อเปดเมนูดร็อปดาวนพรอมตัวเลือกที่มีใหเลือก

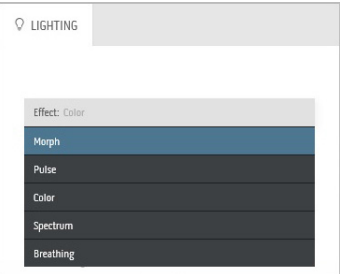

#### **หมายเหตุ: ตัวเลือกที่ปรากฏอาจแตกตางกันไปตามโซนไฟสองสวางที่คุณ ระบุ**

ิตารางต่อไปนี้แสดงภาพรวมของตัวเลือกต่างๆ:

<span id="page-62-1"></span>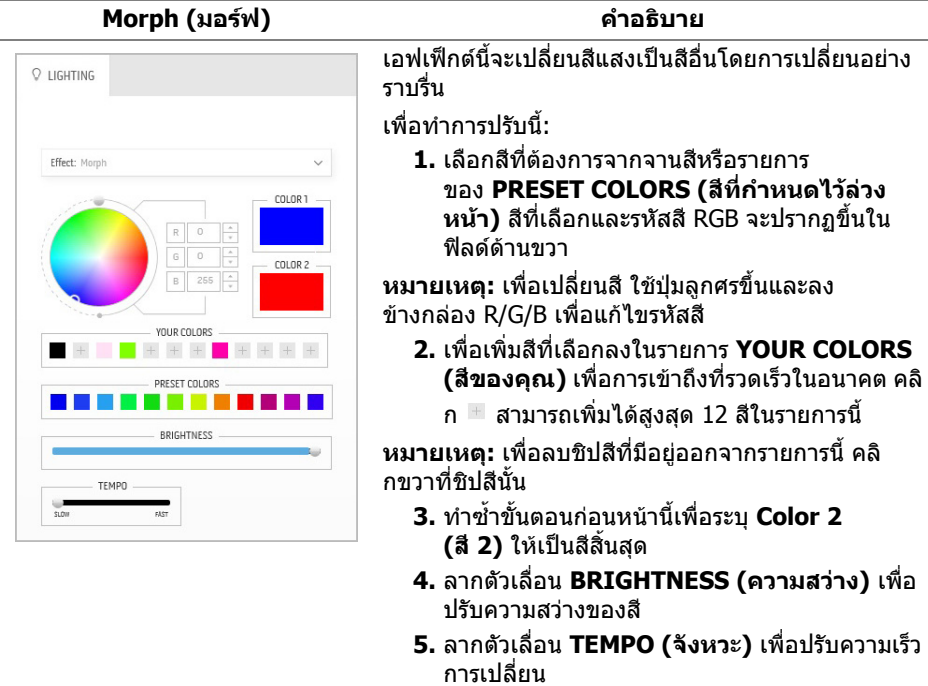

#### **Pulse (พัลซ) คําอธิบาย**

<span id="page-63-0"></span>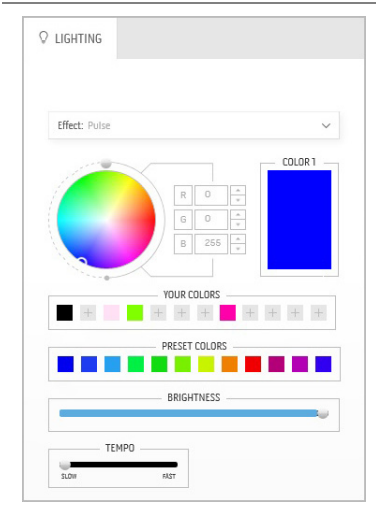

เอฟเฟกตนี้ทําใหไฟแฟลชกระพริบเปนชวงๆ เพื่อทําการปรับนี้:

**1.** เลือกสีที่ตองการจากจานสีหรือรายการ ของ **PRESET COLORS (สีที่กําหนดไวลวง หนา)** สีที่เลือกและรหัสสี RGB จะปรากฏขึ้นใน ฟิลด์ด้านขวา

**หมายเหตุ:** เพื่อเปลี่ยนสีใชปุมลูกศรขึ้นและลง ข้างกล่อง R/G/B เพื่อแก้ไขรหัสสี

- **2.** เพื่อเพิ่มสีที่เลือกลงในรายการ **YOUR COLORS (สของค ี ุณ)** เพื่อการเขาถึงที่รวดเร็วในอนาคต คลิ
	- ก สามารถเพิ่มไดสูงสุด 12 สีในรายการนี้

**หมายเหตุ:** เพื่อลบชิปสีที่มีอยูออกจากรายการนี้คลิ กขวาที่ชิปสีนั้น

- **3.** ลากตัวเลื่อน **BRIGHTNESS (ความสวาง)** เพื่อ ปรับความสวางของสี
- **4.** ลากตัวเลื่อน **TEMPO (จังหวะ)** เพื่อปรับความเร็ว จังหวะ

#### <span id="page-63-1"></span>**Color (สี) คําอธิบาย Q** LIGHTING Effect: Color COLOR 1  $\overline{\mathbb{O}}$ Ŀ  $\overline{0}$ 255 YOUR COLORS  $+$  $+ + + +$ PRESET COLORS **BETWEEN** RDICUTNESS

เอฟเฟ็กต์นี้ทำให้ไฟ I FD เป็นสีคงที่สีเดียว เพื่อทําการปรับนี้:

**1.** เลือกสีที่ตองการจากจานสีหรือรายการ ของ **PRESET COLORS (สีที่กําหนดไวลวง หนา)** สีที่เลือกและรหัสสี RGB จะปรากฏขึ้นใน ฟิลด์ด้าบขาา

**หมายเหตุ:** เพื่อเปลี่ยนสีใชปุมลูกศรขึ้นและลง ข้างกล่อง R/G/B เพื่อแก้ไขรหัสสี

**2.** เพื่อเพิ่มสีที่เลือกลงในรายการ **YOUR COLORS (สีของคุณ)** เพื่อการเขาถึงที่รวดเร็วในอนาคต คลิ

ก สามารถเพิ่มไดสูงสุด 12 สีในรายการนี้

**หมายเหตุ:** เพื่อลบชิปสีที่มีอยูออกจากรายการนี้คลิ กขวาที่ชิปสีนั้น

**3.** ลากตัวเลื่อน **BRIGHTNESS (ความสวาง)** เพื่อ ปรับความสวางของสี

<span id="page-64-1"></span><span id="page-64-0"></span>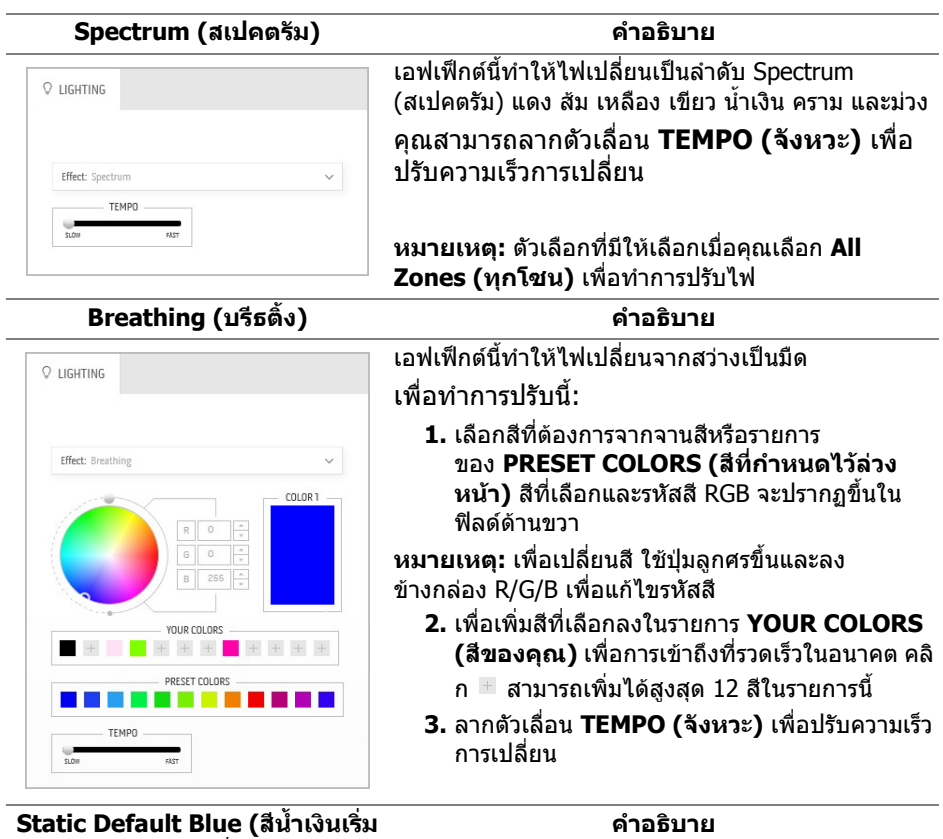

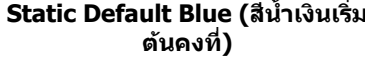

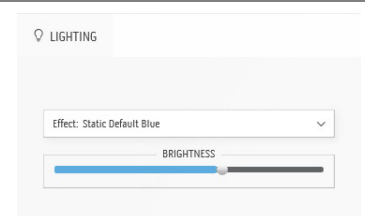

เอฟเฟกตนี้ทําใหแสงสีน้ําเงินนิ่ง คุณสามารถลากแถบเลื่อน **BRIGHTNESS (ความ สวาง)** เพื่อเปลี่ยนความเขมของสีจากเขมถึงออน **หมายเหตุ:** ตัวเลือกที่มใหี เลือกเมื่อคุณเลือก **All Zones (ทุกโซน)** เพื่อทําการปรับไฟ

# <span id="page-65-0"></span>**การแกปญหา**

**คําเตือน: กอนที่คุณจะเริ่มกระบวนการใดๆ ในสวนนี้ใหปฏิบัติตาม [คําแนะนํา](#page-73-0) [ดานความปลอดภัย](#page-73-0)**

#### **การทดสอบตัวเอง**

ิมอนิเตอร์ของคุณมีคุณสมบัติในการทดสอบตัวเอง ซึ่งช่วยให้คุณตรวจสอบว่ามอนิเตอร์ ทํางานไดเหมาะสมหรือไม ถามอนิเตอรและคอมพิวเตอรของคุณเชื่อมตอกันอยางเหมาะ ี สมแล้ว แต่หน้าจอยังมืดอย่ ให้รันการทดสอบตัวเองของมอนิเตอร์ โดยการทำตามขั้น ตอนตอไปนี้:

- **1.** ปดเครื่องทั้งคอมพิวเตอรและมอนิเตอรของคุณ
- **2.** ถอดสายเคเบิลวิดีโอออกจากดานหลังของคอมพิวเตอรเพื่อใหแนใจในการดําเนนิ การทดสอบดวยตัวเองอยางถูกตอง ใหตัดการเชื่อมตอสายเคเบิลทั้งหมดออกจาก คอมพวเตอร ิ
- **3.** เปดมอนิเตอร

**หมายเหตุ: กลองไดอะล็อกที่มีขอความควรปรากฏบนหนาจอ ระบุวา มอนิเตอรทํางานอยางถูกตองและไมไดรับสัญญาณวิดีโอ**

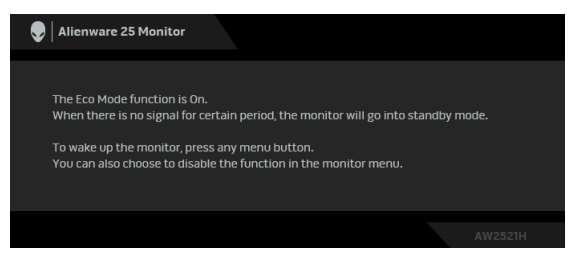

## **เมื่อ Eco Mode (โหมดประหยัด) เปดอยู**

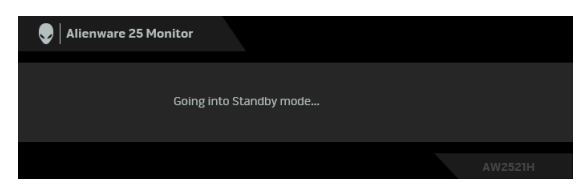

**เมอื่ Eco Mode (โหมดประหยัด) ปดอยู**

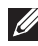

**หมายเหตุ: กลองโตตอบนี้อาจปรากฏระหวางที่ระบบทํางานตามปกติ ดวย หากถอดสายวิดีโอออก หรือสายวิดีโอเกิดชํารุดเสียหาย**

**4.** ปดจอแสดงผลของคุณ และตอสายสัญญาณภาพใหม จากนั้นเปดทั้งคอมพิวเตอร และจอแสดงผลของคุณ

หลังจากทำตามขั้นตอนข้างต้น หากมอนิเตอร์ไม่แสดงผลวิดีโอแสดงว่าอาจมีปัญหากับ การ์ดกราฟิกหรือคอบพิวเตอร์

## **ระบบตรวจวิเคราะหที่ติดตั้งมาพรอมเครื่อง**

ิมอนิเตอร์ของคุณติดตั้งเครื่องมือตรวจวิเคราะห์ เพื่อช่วยตรวจสอบว่าสิ่งผิดปกติที่กำลัง เกิดขึ้นบนหน้าจอ เป็นปัญหาที่เกิดจากมอนิเตอร์ หรือระบบคอมพิวเตอร์และวิดีโอการ์ด ของคุณ

**หมายเหตุ: คุณสามารถเรียกใชระบบวินิจฉัยที่ติดตั้งไวในตัวนี้ไดเฉพาะเมื่อมี การปลดสายเคเบิลวิดีโอออกแลว และมอนิเตอรอยูในโหมดการทดสอบตัว เองเทานั้น**

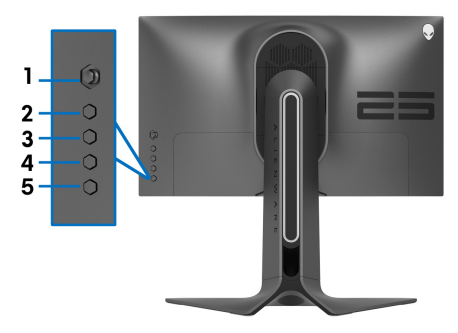

ึการรันระบบตรวจวิเคราะห์ที่ติดตั้งมากับเครื่อง :

- **1.** ตรวจสอบวาหนาจอสะอาด (ไมมีฝุนบนหนาจอ)
- **2.** กด **ปุม 3** คางไวเปนเวลาหาวนาท ิ ีหนาจอสีเทาจะปรากฏขึ้นหลังจากผานไปหนึ่ง วินาที
- ี**3.** สังเกตว่าหน้าจอนี้มีข้อบกพร่องหรือผิดปกติหรือไม่
- **4.** กด **ปุม 3** อีกครั้ง สีของหนาจอจะเปลี่ยนเปนสีแดง
- **5.** สังเกตว่าหน้าจอนี้มีข้อบกพร่องหรือผิดปกติหรือไม่
- **6.** ทําตามขั้นตอนที่ 4 และ 5 ซ้ําอีกครั้ง เพื่อตรวจสอบการแสดงผลบนหนาจอสี ้ เขียว สีน้ำเงิน ดำ และสีขาว

การทดสอบเสร็จสิ้นเมื่อหนาจอสีขาวปรากฏขึ้น ออกจากการทํางานโดน **ปุม 3** ซ้ําอีกครั้ง ถ้าคุณตรวจไม่พบสิ่งผิดปกติบนหน้าจอ ด้วยการใช้เครื่องมือตรวจวิเคราะห์ที่ติดตั้งมา ิพรัอมเครื่อง แสดงว่ามอนิเตอร์ทำงานปกติ ตรวจสอบการ์ดวิดีโอและคอมพิวเตอร์

## **ปญหาทั่วไป**

ตารางตอไปนี้บรรจุขอมูลทั่วไปเกี่ยวกับปญหาของมอนิเตอรที่คุณอาจพบ และวิธีที่อาจ แกไขปญหาได:

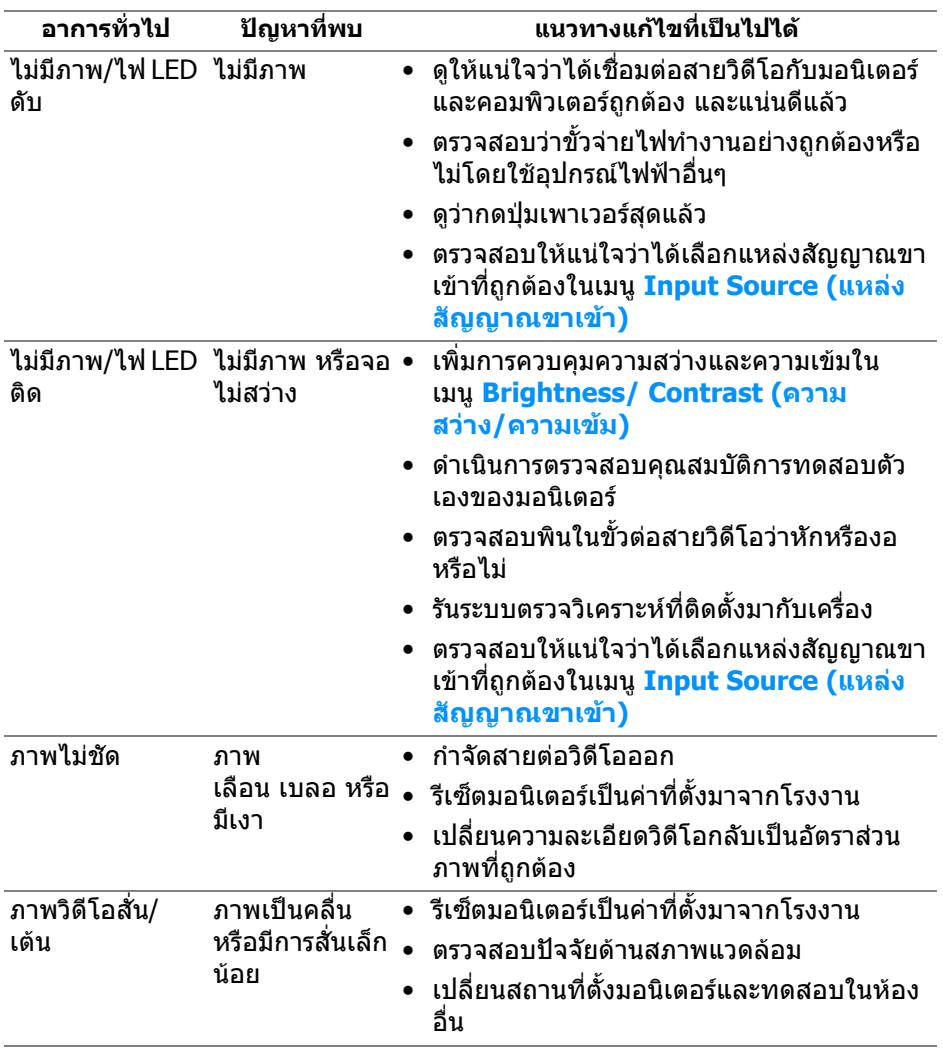

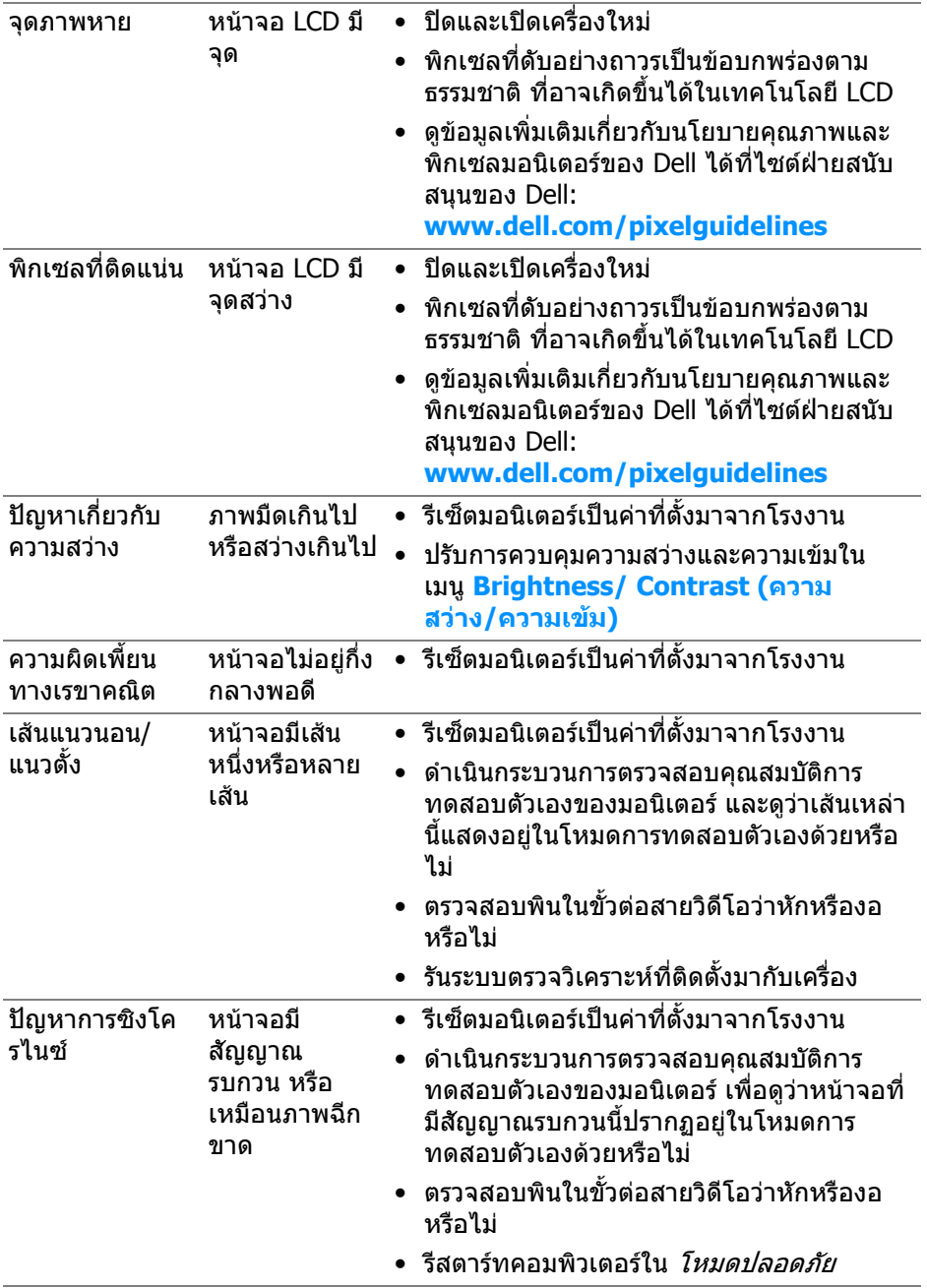

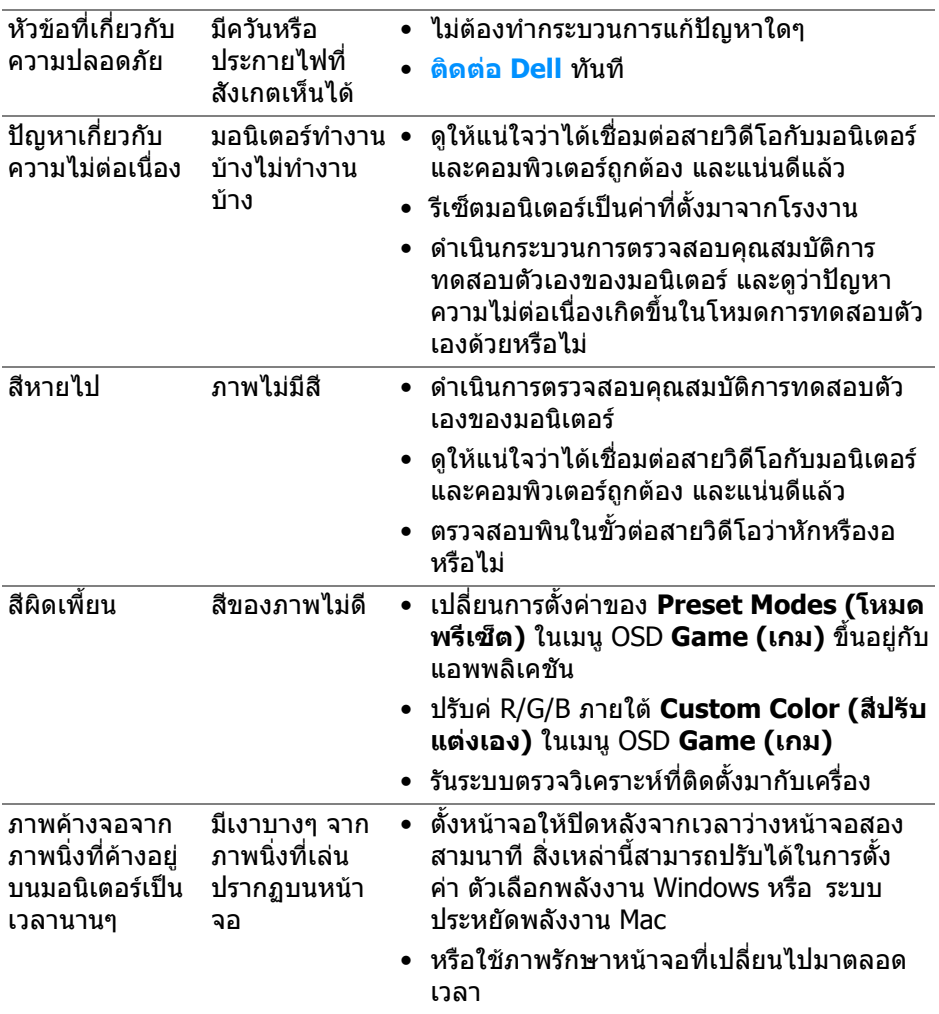

## **ปญหาเฉพาะสําหรับผลิตภัณฑ**

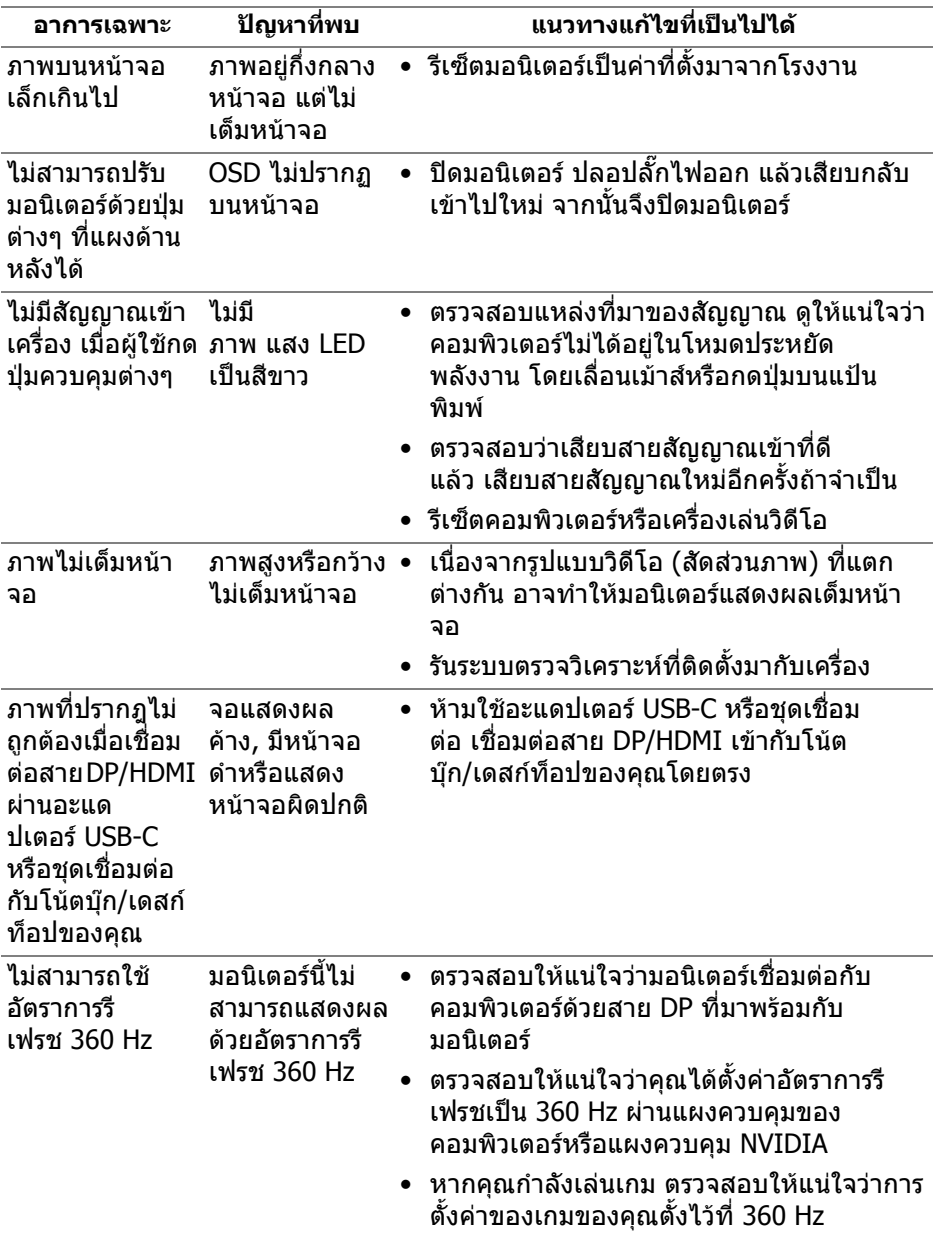

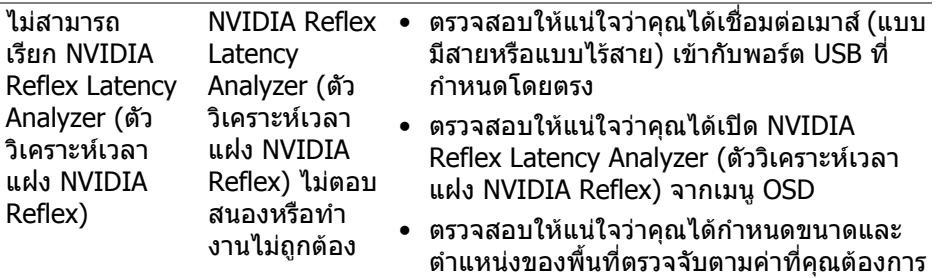

## **ปญหาเฉพาะเรื่อง Universal Serial Bus (USB)**

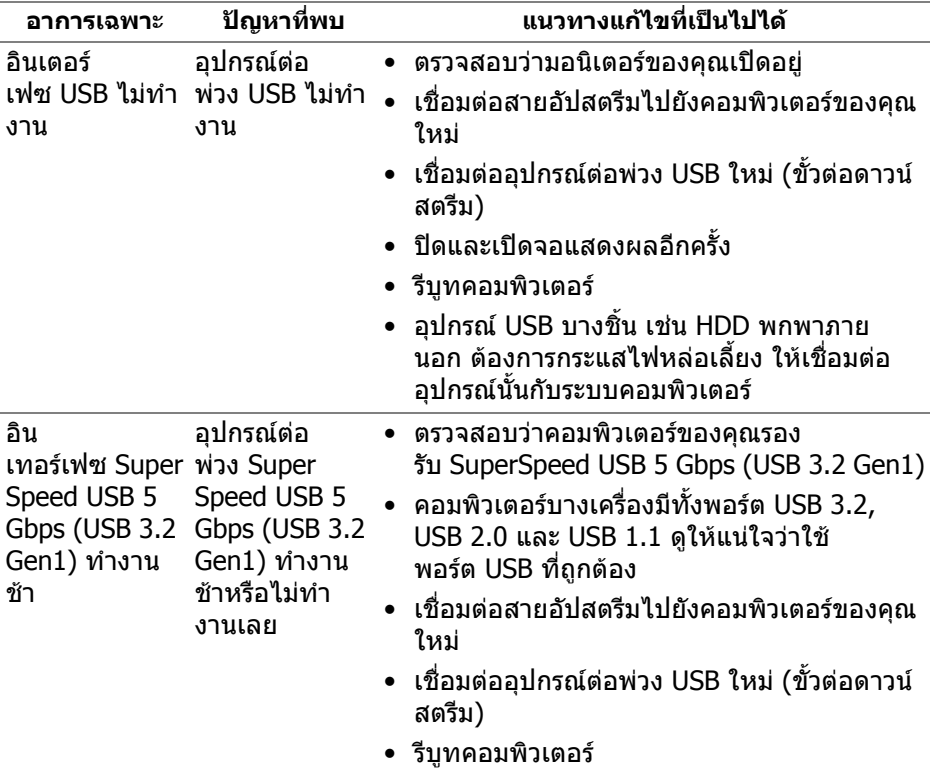
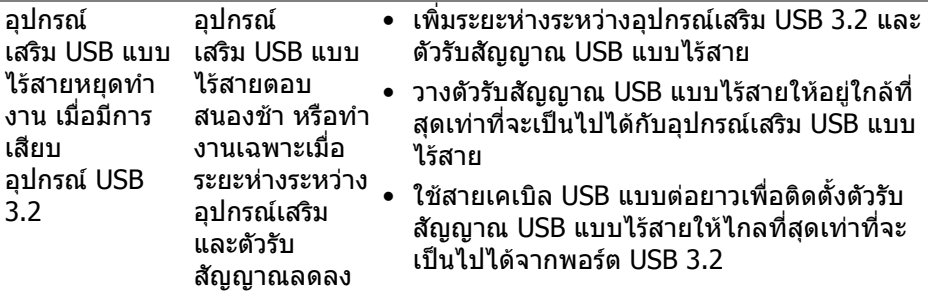

# **ภาคผนวก**

#### **คําเตือน: คําแนะนําดานความปลอดภัย**

#### **คําเตือน: การใชตัวควบคุม การปรับแตง หรือกระบวนการอื่นๆ ที่นอกเหนือ จากที่ระบุไวในเอกสารนี้อาจทําใหเกิดไฟฟาช็อต อันตรายจากกระแส ไฟฟา และ/หรืออันตรายจากอุปกรณได**

ี่ สำหรับข้อมลเกี่ยวกับคำแนะนำด้านความปลอดภัย ให้ดที่ข้อมลเกี่ยวกับความ ปลอดภัย สิ่งแวดลอม และระเบียบขอบังคับ (SERI)

### **ขอสังเกตของ FCC (ในสหรัฐอเมริกาเทานั้น) และขอมูลระเบียบขอ บังคับอื่นๆ**

ี่ สำหรับข้อสังเกตของ FCC และข้อมูลด้านกภระเบียบอื่นๆ โปรดดูเว็บไซต์การปฏิบัติตาม กฎระเบียบที่ **www.dell.com/regulatory\_compliance**

## **ติดตอ Dell**

**สําหรับลูกคาในประเทศสหรัฐอเมริกา, โทร 800-WWW-DELL (800-999- 3355)**

 $\boldsymbol{V}$  หมายเหตุ: ถ้าคุณไม่มีการเชื่อมต่ออินเตอร์เน็ตที่ใช้ได้ คุณสามารถค้นหา **ขอมลผู ูติดตอไดจากใบสั่งซื้อผลิตภัณฑ, สลิปที่มาพรอมผลิตภัณฑ, ใบสง ของ หรือแคตาล็อกผลิตภัณฑของ Dell**

**Dell มการสน ี ับสนุนออนไลนและบริการทางโทรศัพทและตัวเลือกในการให บริการหลายชองทาง การใหบริการขึ้นอยูกับประเทศและผลิตภัณฑและบริการ บางอยางอาจไมมีใหในพื้นที่ของคุณ**

- ความช่วยเหลือด้านเทคนิคออนไลน์: [www.dell.com/support/monitors](http://www.dell.com/support/monitors)
- การติดตอ Dell: **[www.dell.com/contactdell](http://www.dell.com/contactdell)**

### **ฐานขอมูลผลิตภัณฑ EU สําหรับฉลากพลังงานและเอกสารขอมูล ผลิตภัณฑ**

AW2521H: **https://eprel.ec.europa.eu/qr/364442**